### **Print Command**

File Menu

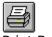

**Print Button** 

Use this command to print a document. This command presents a Print dialog box, where you may specify the range of pages to be printed, the number of copies, the destination printer, and other printer setup options.

See <u>Printing Tips</u> for suggestions to help resolve printing problems.

Shortcut: CTRL+P

The following options allow you to specify how the document should be printed:

#### **Printer**

This is the active printer and printer connection. Select the Setup option to change the printer and printer connection.

#### Setup

Displays a Print Setup dialog box, so you can select a printer and printer connection.

#### **Print Range**

Specify the pages you want to print:

All Prints the entire document.

Page Prints the range of pages you specify in the From and To boxes.

Note that these pages refer to the pages of a multi-page document, not to multiple pages generated by <u>tiling</u>.

#### **Print Quality**

Select the quality of the printing. Generally, lower-quality printing takes less time to produce. Also, you may need to choose a lower print quality if your printer runs out of memory while printing a document.

#### Copies

Specify the number of copies you want to print for the above page range.

#### **Collate Copies**

Prints copies in page number order, instead of separated multiple copies of each page.

# File Menu Commands

**Menus** 

The File menu provides these commands for working with files:

New Create a new document.
Open Open an existing document.

Open as EasyArt Open an existing document in a floating EasyArt book.

<u>Close</u> Close an open document.

Save an open document using the same file name.

Save As Save an open document to a specified file name.

Print a document.

<u>Print Preview</u> Display the document on the screen as it would appear printed.

<u>Print Setup</u> Select a printer and printer connection.

<u>Import</u> Import a drawing created in another application.

<u>Export</u> Save a drawing in a format that can be read by another application.

1, 2, 3, 4 Files Open a recently accessed file.

<u>Exit</u> Exit SmartSketch.

# **Remove Transform Command**

Object Menu

SmartSketch keeps track of all scaling and rotation performed on <u>objects</u>. You can remove this scaling and rotation with the Remove Transform command. This is particularly useful to return <u>text</u> and <u>embedded objects</u> to their actual size.

# **Page Commands**

Format Menu

Every SmartSketch document can consist of multiple drawing pages. This allows you to keep related drawings in a single file and quickly compare them. The Page commands are used to manage these pages. Note that none of the Page commands are affected by the <u>Undo</u> command.

You can quickly turn between pages by showing the Page tabs with the <u>Page Tabs command</u> in the View menu. Or you can turn pages with the <u>keyboard shortcuts</u>.

### **Add Page**

Add a new page to the current document immediately after the current page and display the new page in the current window. If the page tabs are not currently visible, they will be shown.

#### **Delete Page**

Delete the current page. This command is unavailable if there is only one page in the current document.

### **Rename Page**

Rename the current page.

#### See Also

Page Tabs

**Keyboard Shortcuts for Turning Pages** 

# **Edit Menu Commands**

**Menus** 

The Edit menu offers these commands:

<u>Undo</u> Reverse previous editing operation. Redo Redo the previously undone action.

<u>Cut</u>
Delete selected data from the document and move it to the Clipboard.

<u>Copy</u>
Copy selected data from the document to the Clipboard. The original

data remains in place.

<u>Paste Special</u> Paste data from the Clipboard into the document.

Paste Special Paste data from the Clipboard with special options.

<u>Clear</u> Delete the selection.

<u>Duplicate</u> Make a copy of the selection and offset it from the original.

Select All Select the entire contents of the window.

<u>Insert Object</u> Insert and embed an object, such as a chart or an equation in a

document.

<u>Links</u> List and edit links to embedded documents.

<u>Object</u> Provide commands for editing linked and embedded objects.

# Scale by Percent Command Format Menu

Scale the current selection by an exact percentage. Note that the percentage must be between 10% and 1000%.

# **Align Command**

Format Menu

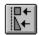

Align Button

You can use the Align command to align and evenly space (distribute), as well as match the dimensions of the selected objects in your SmartSketch drawing. When two or more objects are selected, the Align command is available.

There are three sets of options that can be used individually or in combination: vertical alignment and distribution; horizontal alignment and distribution; and dimension matching.

#### Vertical

To align or distribute the selected items vertically on the page, select a vertical option:

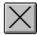

Don't move the selected items vertically.

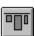

Align the tops of the selected items.

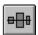

Align the centers of the selected items.

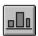

Align the bottom edges of the selected items.

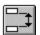

Distribute the selected items vertically so the gaps between them are equal.

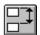

Distribute the selected items vertically so their tops are equidistant.

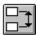

Distribute the selected items vertically so their centers are equidistant.

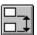

Distribute the selected items vertically so their bottom edges are equidistant.

#### Horizontal

To align or distribute the selected items horizontally, select a horizontal option:

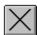

Don't move the selected items horizontally.

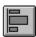

Align the left edges of the selected items.

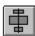

Align the centers of the selected items.

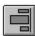

Align the right edges of the selected items.

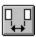

Distribute the selected items horizontally so the gaps between them are equal.

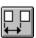

Distribute the selected items horizontally so their left edges are equidistant.

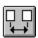

Distribute the selected items horizontally so their centers are equidistant.

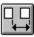

Distribute the selected items horizontally so their right edges are equidistant.

#### Match

To match the sizes of the selected items:

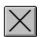

Don't change the size of the selected items.

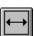

Make all of the items the same width.

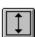

Make all of the items the same height.

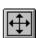

Make all the the items have the same height and width.

When matching sizes, SmartSketch will make all of the objects as large as the largest selected object.

### **The Alignment Rectangle**

When aligning and evenly spacing objects, SmartSketch aligns and spaces the selected objects based on an imaginary rectangle that tightly encloses the entire selection.

#### **Before**

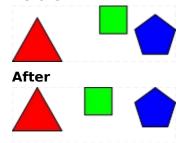

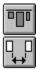

After applying the Align command with align tops and evenly space horizontally, note how the tops of the objects are aligned with the top of the rectangle that encloses the objects. Also note that the horizontal positions of the red triangle and blue pentagon did not change, since they were the left-most and right-most objects.

### **Distinguishing Objects**

The Align command can be somewhat unpredictable when aligning selected lines and fills. <u>Lines</u> and <u>fills</u> that overlap after an alignment, distribution, or match size, will be connected. To avoid this problem, it is best to group any lines or fills into <u>group objects</u> before aligning them.

# **View Menu Commands**

**Menus** 

The View menu changes the appearance of SmartSketch and your drawing with these commands:

<u>Toolbars</u> Choose options about how the toolbars are displayed.

<u>Rulers</u> Show or hide the <u>rulers</u>.

<u>Page Tabs</u> Show or hide the <u>page tabs</u>.

<u>Outlines</u> Show only the outlines of the drawing. <u>Normal</u> Show the normal view of the drawing.

<u>Smooth</u> Smooth the edges of shapes in the drawing.

Smooth Text Smooth the edges of shapes and text in the drawing.

Show Page Zoom to show the entire page.

<u>Show All</u> Zoom to show the entire contents of the page.

100% Show the document at actual size.

# **Window Menu Commands**

<u>Menus</u>

The Window menu offers the following commands, which enable you to arrange multiple views of multiple documents in the application window:

<u>New Window</u> Create a new window that views the same document.

<u>Cascade</u> Arrange windows in an overlapped fashion. <u>Tile</u> Arrange windows in non-overlapped tiles.

<u>Arrange Icons</u> Arrange icons of closed windows.

Window 1, 2, ... Go to specified window.

# **Help Menu Commands**

<u>Menus</u>

The Help menu offers these commands, which provide you assistance with SmartSketch:

Contents Provide an index to the major help topics.

Search for Help on Search for help on a specific topic.

Learning SmartSketch Lessons for learning about SmartSketch.

EasyArt Finder Search for EasyArt images.

Reference Information Browse through the on-line Help information. Technical Support How to get answers to questions about SmartSketch.

<u>About SmartSketch</u> Display the version number of SmartSketch.

# **Tools**

# **Reference Information**

All drawing and editing in SmartSketch is done using one of the eight tools. The tools appear in a row in the <u>Drawing toolbar</u>, with the currently selected tool depressed. To select a tool, simply click on its icon.

To get information on a tool and its modifiers, click the buttons below.

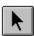

Arrow

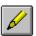

<u>Penci</u>

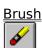

Eraser

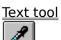

<u>Dropper</u>

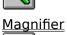

<u>Lasso</u>

See Also

**Keyboard Shortcuts to Switch Tools** 

# **New Command**

<u>File Menu</u>

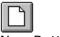

New Button

Use this command to create a new SmartSketch document. You can open an existing document with the <u>Open command</u>.

Shortcut: CTRL+N

# **Open Command**

<u>File Menu</u>

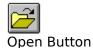

Use this command to open an existing document in a new window. You can open multiple documents at once. Use the Window menu to switch among the multiple open documents. See  $\underline{\text{Window 1}}$ ,  $\underline{\text{Command}}$ .

You can create new documents with the New command.

If you want to open a file created in an application other than SmartSketch, use the <u>Import</u> command.

Shortcut: CTRL+O

The following options in the File Open dialog box allow you to specify which file to open:

#### **File Name**

Type or select the file name you want to open. This box lists files with the extension you select in the List Files of Type box.

### **List Files of Type**

SmartSketch drawing files should always end with ".SSK", but if they don't, you can choose to view a list of all files.

#### **Drives**

Select the drive in which SmartSketch stores the file you want to open.

#### **Directories**

Select the directory in which SmartSketch stores the file that you want to open.

#### **Network**

Choose this button to connect to a network location, assigning it a new drive letter.

# **Edit Page Command**

Object Menu

Choose the Edit Page command to stop editing a <u>group object</u> and return to editing the entire drawing. This command is only available if you are currently editing a group object.

Shortcut: <u>Double-click</u> on an empty area of the drawing

# **Close Command**

<u>File Menu</u>

Closes the active document. If the document is displayed in more than one window, this command closes all of the windows that contain the active document. If you have not saved your changes to the document, SmartSketch suggests that you save changes to your document before you close it. If you close a document without saving, you lose all changes made since the last time you saved it. Before closing an untitled document, SmartSketch displays the <u>Save As dialog box</u> and suggests that you name and save the document.

You can also close a document by clicking the Close icon in the upper left corner of the document's window, as shown below:

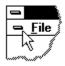

# **Save Command**

<u>File Menu</u>

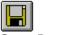

Save Button

Use this command to save the active document to its current name and directory. When you save a document for the first time, SmartSketch displays the <u>Save As dialog box</u> so you can name your document. If you want to change the name and directory of an existing document before you save it, choose the <u>Save As command</u>.

Shortcut: CTRL+S

# **Drawing Toolbar**

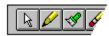

The Drawing toolbar displays the tool buttons and their modifiers. There are eight tools in the tools section. To left of the tools is the tool modifier section. This section is used to control the behavior of each tool; its appearance depends on which tool is currently selected. Some tools like the <u>Text tool</u> have many modifiers, while others like the <u>Dropper</u> have none.

Note that if the window is not wide enough to display the modifiers next to the tools, they will be displayed below the tools.

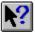

To find out what action a button performs, use the mouse to place the pointer over a button to activate the <u>ToolTips</u>, or use the <u>Help button</u> to activate the help mode.

### **Save As Command**

#### File Menu

Use this command to save and name the active document. SmartSketch displays the Save As dialog box so you can name your document.

To save a document with its existing name and directory, use the Save command.

If you want to save a drawing in a format that applications other than SmartSketch can understand, use the <u>Export command</u>.

The following File Save As dialog box options allow you to specify the name and location of the file you're about to save:

#### **File Name**

Type a new filename to save a document with a different name. A filename can contain up to eight characters and an extension of up to three characters. SmartSketch automatically adds the ".SSK" extension if you don't provide an extension.

#### **Save File As Type**

All files are saved in the SmartSketch format.

#### **Drives**

Select the drive in which you want to store the document.

#### **Directories**

Select the directory in which you want to store the document.

#### **Network**

Choose this button to connect to a network location, assigning it a new drive letter.

# 1, 2, 3, 4 File Commands

<u>File Menu</u>

Refers to the files listed at the bottom of the File menu. The names on the list are the last four files you previously opened. To open one of these files, select the file name you want from the list.

# **Exit Command**

<u>File Menu</u>

Use this command to end your SmartSketch session. You can also use the Close command on the application Control menu. SmartSketch prompts you to save documents with unsaved changes.

### **Shortcuts**

Mouse: Double-click the application's Control menu button

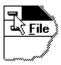

Keys: ALT+F4

# **Undo Command**

Edit Menu

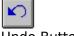

Undo Button

Use this command to reverse the last editing action. SmartSketch remembers and can undo or redo your last 20 actions. Any action that you undo can be redone with the  $\underline{\text{Redo}}$   $\underline{\text{command}}$ .

Shortcut: CTRL+Z

# **Redo Command**

Edit Menu

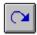

Redo Button

Redo the last action undone with the <u>Undo command</u>. The command is not available if there is nothing to redo. Note that redo is unavailable if you have changed the drawing since the last Undo command.

Shortcut: CTRL+Y

# **Cut Command**

Edit Menu

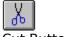

**Cut Button** 

Use this command to remove the currently selected data from the document and put it on the <u>Clipboard</u>. This command is unavailable if there is no data currently selected.

Cutting data to the Clipboard replaces the contents previously stored there.

Once an image is on the Clipboard, it can be pasted into a SmartSketch drawing or into another application.

Shortcut: CTRL+X

# **Copy Command**

Edit Menu

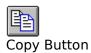

Copies the selection onto the  ${\underline{\mbox{Clipboard}}}.$  This command is unavailable if there is no selection.

Copying data to the Clipboard replaces whatever was previously stored there.

Once an image is on the Clipboard, it can be pasted into a SmartSketch drawing or into another application.

Shortcut: CTRL+C

# **Paste Command**

Edit Menu

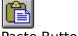

Paste Button

Use this command to insert a copy of the <u>Clipboard</u> contents centered in the window. If you are editing text with the text tool and text is on the Clipboard, the text will be inserted at the current insertion point. This command is unavailable if the Clipboard is empty.

Shortcut: CTRL+V

# **Toolbars Command**

View Menu

Allows you to show, hide and change the look of SmartSketch's toolbars.

#### **Toolbars**

The check boxes control whether the toolbars are visible in SmartSketch.

The <u>Standard Toolbar</u> contains shortcuts for accessing menu commands.

The <u>Drawing Toolbar</u> contains all of the SmartSketch drawing tools and their modifiers.

The <u>Status Bar</u> shows information about the menu commands and about the state of the Caps Lock and Num Lock keys.

#### **Color Buttons**

Displays colored buttons. Deselect this check box if you have a black-and -white monitor and want to display the buttons with more contrast.

### **Large Buttons**

Displays larger toolbar buttons. If your monitor has a higher resolution, you may want to use the larger buttons.

#### **3-D Controls**

Displays the dialog box controls. Deselect this check box if you don't want to use the 3-D controls.

### **Show ToolTips**

Display the ToolTips when the cursor pauses over a toolbar button. Deselect this check box if you don't want to see the ToolTips.

# **Standard Toolbar**

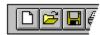

The Standard toolbar is displayed across the top of the application window, below the menu bar. The toolbar provides quick mouse access to many commands used in SmartSketch.

To hide, display or change the icon size of the toolbar, choose the <u>Toolbars command</u>.

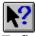

To find out what action a button performs, pause over a button with the mouse to activate the <u>ToolTips</u>, or use the <u>Help button</u> to activate the help mode.

# **Object Menu**

Edit Menu

The Object menu in the Edit menu provides commands for working with objects that have been created in other applications:

### **Edit/Open Object**

Open an embedded object or the source file of linked information so that you can edit it. Edit tries to edit the object in the SmartSketch document, while Open will edit the object in the application that created it.

Other commands can also appear here depending on the type of object selected.

### **Convert Object**

The Convert Object command and dialog box are used to convert an object from one type to another.

### **Change Icon**

The Change Icon dialog box allows you to choose a different icon for an object that is displayed as an icon.

# **Paragraph Command**

Format Menu

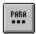

Paragraph Button (Text tool)

The Paragraph command changes the current settings of the <u>Text tool</u> and any selected text.

#### Indent

Set the indent of the first line relative to the left margin.

### Left margin

Set the left margin relative to the edge of the text box.

### Right margin

Set the space between the text and the right edge of the text box.

### Line spacing

Set the space between adjacent lines. Note that a line will always be tall enough for the largest font on that line.

# **Status Bar**

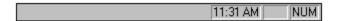

The status bar is displayed at the bottom of the SmartSketch window. To display or hide the status bar, use the  $\underline{\text{Toolbars}}$  command in the View menu.

The left area of the status bar describes actions of menu items as you use the arrow keys to navigate through menus. This area similarly shows messages that describe the actions of toolbar buttons when the mouse pauses over a button and the <u>ToolTips</u> are displayed.

The right areas of the status bar indicates the current time and which of the following keys are latched down:

| Indicator | Description                        |
|-----------|------------------------------------|
| CAP       | The Caps Lock key is latched down. |
| NUM       | The Num Lock key is latched down.  |

# **New Window Command**

Window Menu

Use this command to open a new window with the same contents as the active window. You can open multiple document windows to display different parts or views of a document at the same time. If you change the contents in one window, all other windows containing the same document reflect those changes. When you open a new window, it becomes the active window and is displayed on top of all other open windows.

This command is particularly useful when you want to work on two different pages of the same document at the same time.

# **Cascade Command**

Window Menu

Use this command to arrange multiple open windows in an overlapping fashion.

### **Pencil Tool**

Tools

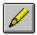

The Pencil is used to quickly draw lines and shapes, just like a real pencil. But that is where similarity to a real pencil ends. With SmartSketch, as you draw them, lines can be straightened, curves smoothed and basic geometric shapes recognized and corrected, all automatically. In addition, you can manually reshape lines at any time. Lines drawn with the Pencil have three attributes: color, thickness, and dash pattern.

The Pencil modifiers let you control how the lines you draw are to be processed, if at all.

#### **Pencil Modifiers**

When the Pencil is selected, there are five modifiers displayed. From left to right, the modifiers are: Pencil Mode, Ink Bottle, Line Color, Line Thickness, and Line Dash.

#### **Pencil Mode**

Opens the Pencil Mode menu. The following options control how SmartSketch processes the lines you draw:

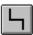

**Straighten** causes SmartSketch to perform line and shape recognition; this includes connecting separate lines, straightening lines, smoothing curves, and recognizing shapes. See <a href="Shapes Recognized by SmartSketch">Shapes Recognized by SmartSketch</a> for descriptions of the shapes that will be recognized.

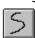

**Smooth** disables line straightening and shape recognition so you can draw curved lines without them being altered; curves are still smoothed slightly and lines that end near another are still joined to the nearest line.

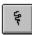

**Ink** causes lines to be left as you drew them. In other words, lines are not smoothed, straightened, or joined—just like lines drawn with a real pencil.

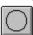

**Oval** provides a quick way to draw a perfect oval or circle shape. Simply <u>drag</u> from one corner to the diagonally opposite corner of a rectangle that encloses the desired oval.

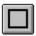

**Rectangle** works like like oval option to create a precise rectangle.

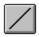

**Line** draws a straight line by dragging from a starting point to the end.

#### **Ink Bottle**

If the Ink Bottle button is down, the Pencil can be used to change the color, thickness and dash pattern of existing lines. Simply <u>click</u> on any line in your drawing to apply the current Pencil settings to the line. If you click on a selected line, all of the selected lines will be

changed. Note that the <u>Dropper tool</u> can be useful when changing line styles. Also note that the Ink Bottle will not have an effect on lines in a <u>group object</u>.

#### **Line Color**

Click on the color pop-up to select a line color. Select one of the colors from the list.

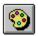

If you choose the Color button, you can create a new color with the Colors command.

#### **Line Thickness**

Click the line thickness pop-up to change the Pencil line thickness. The line thickness can range from a <u>hairline</u> up to 10 <u>points</u>. Note that you may not be able to see the difference between some of the thinner line thicknesses on the screen, but they will appear properly on high resolution printers and when you zoom in on your drawing.

To choose a line thickness not in the menu, choose Custom from the menu and enter a line thickness in the dialog box. This line thickness will then appear as the last line thickness in the menu until you change it again.

#### **Line Dash**

Choose a solid line or one of the predefined dash patterns.

# **Tile Command**

Window Menu

Use this command to arrange multiple open windows side by side.

# **Arrange Icons Command**

Window Menu

Use this command to arrange the icons for minimized windows at the bottom of the main window. If there is an open document window at the bottom of the main window, some or all of the icons may not be visible because they will be underneath this document window.

# **1,2,...** Command

Window Menu

SmartSketch displays a list of currently open document windows at the bottom of the Window menu. A check mark appears in front of the document name of the active window. Choose a document from this list to make its window active.

### **Paste Special Command**

Edit Menu

Pastes or embeds the <u>Clipboard</u> contents in a specified format. It is also used to create a link to information in another document.

#### Source

Displays the name of the source data and its location.

#### **Paste**

Insert the Clipboard contents into your drawing.

#### **Paste Link**

Insert the Clipboard contents into your drawing and create a link to another application so that the information is automatically updated when it changes.

#### As

Choose the type of information you want to paste:

#### **Object**

The picture of an object and the information needed to edit the object. The name of the object depends on the application that created the object. The object can later be converted to an editable SmartSketch drawing with the <u>Break Apart command</u>.

#### Picture (Metafile)

An image that SmartSketch will convert to a format that can be edited in SmartSketch.

#### Text (ASCII)

Unformatted text.

#### Text (Native)

Text copied in SmartSketch with its formatting information.

#### SmartSketch Drawing

A portion of a SmartSketch drawing.

#### **Display As Icon**

Display the link as an icon in your drawing.

#### Result

Describes the result of the selection operation.

#### Change Icon

Choose a different icon if the Display As Icon box is checked.

# **About SmartSketch Command**

<u>Help Menu</u>

Use this command to display the copyright notice and version number of SmartSketch.

### **Help Button**

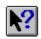

Help Button

Use the Help button to get help on a SmartSketch button, menu or window.

When you click the Help button in the <u>Standard toolbar</u>, the mouse pointer changes to an arrow and question mark. Use this pointer to click somewhere in the SmartSketch window, such as on another toolbar button. The Help topic will be shown for the item you clicked.

Shortcut: SHIFT+F1

### **Title Bar**

The title bar is located along the top of a window. It contains the name of the application and document.

To move the window, drag the title bar.

A title bar may contain the following elements:

- Application Control-menu button
- Document Control-menu button
- Maximize button
- Minimize button
- Name of the application
- Name of the document
- Restore button

### **Scroll Bars**

Displayed at the right and bottom edges of the document window. The scroll boxes inside the scroll bars indicate your vertical and horizontal location in the document. You can use the mouse to scroll to other parts of the document.

<u>Drag</u> the scroll boxes to scroll through the document. Note that the screen will update as you drag.

<u>Click</u> the arrows to scroll in 30-pixel steps.

Click in the space between the scroll box and the arrows to scroll a screen full at a time.

The scroll bars will be hidden if the entire page fits in the window.

# **Size Command (System Menu)**

Use this command to display a four-headed arrow; you can size the active window with the arrow keys.

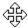

After the pointer changes to the four-headed arrow:

- 1. Press one of the direction keys (left, right, up, or down arrow key) to move the pointer to the border you want to move.
- 2. Press a direction key to move the border.
- 3. Press Enter when the window is the size you want.

Note: This command is unavailable if you maximize the window.

Shortcut Drag the size bars at the corners or edges of the window

# **Move Command (Control Menu)**

Use this command to display a four-headed arrow; you can move the active window or dialog box with the arrow keys.

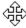

Note: This command is unavailable if you maximize the window.

Shortcut CTRL+F7

### Minimize command (application Control menu)

Use this command to reduce the SmartSketch window to an icon.

Mouse: Click the minimize icon 

✓ on the title bar. Keys: ALT+F9

# **Maximize Command (System Menu)**

Use this command to enlarge the active window to fill the available space.

Shortcut: Click the maximize icon on the title bar; or double-click the title bar. CTRL+F10 enlarges a document window.

# **Next Window Command (Document Control Menu)**

Use this command to switch to the next open document window. SmartSketch determines which window is next according to the order in which you opened the windows.

Shortcut CTRL+F6

# **Previous Window Command (Document Control Menu)**

Use this command to switch to the previous open document window. SmartSketch determines which window is previous according to the order in which you opened the windows.

Shortcut SHIFT+CTRL+F6

### **Close Command (Control Menus)**

Use this command to close the active window or dialog box.

Double-clicking a Control menu box is the same as choosing the Close command.

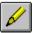

Note: If you have multiple windows open for a single document, the Close command on the document Control menu closes only one window at a time. You can close all windows at once by choosing the Close command on the File menu.

#### **Shortcuts**

CTRL+F4 Close the document window
ALT+F4 Close the SmartSketch window or dialog box

# **Restore Command (Control Menu)**

Use this command to return the active window to its size and position before you chose the Maximize or Minimize command.

### **Switch to Command (Application Control Menu)**

Use this command to display a list of all open applications. Use this "Task List" to switch to or close an application on the list.

Shortcut CTRL+ESC

#### **Dialog Box Options**

When you choose the Switch To command, you will be presented with a dialog box with the following options:

#### **Task List**

Select the application you want to switch to or close.

#### **Switch To**

Makes the selected application active.

#### **End Task**

Closes the selected application.

#### Cancel

Closes the Task List box.

#### Cascade

Arranges open applications so they overlap and you can see each title bar. This option does not affect applications reduced to icons.

#### Tile

Arranges open applications into windows that do not overlap. This option does not affect applications reduced to icons.

#### **Arrange Icons**

Arranges the icons of all minimized applications across the bottom of the screen.

### **Rulers Command**

<u>View Menu</u>

SmartSketch's rulers can be used to quickly measure the size of parts of your drawing. The Rulers command in the View menu is used to show or hide the rulers on the current window.

The <u>Document</u> command in the Format menu can be used to change the measurement units that are shown on the rulers.

### **Selecting Parts of the Drawing**

Frequently, it is important for SmartSketch to perform an action on part of your drawing. For example you may want to delete or move part of your drawing. You indicate to SmartSketch what part of the drawing to act on by selecting it.

SmartSketch shows the selected portion of a drawing by making it appear "textured." The example below shows several selected elements.

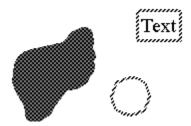

The selected <u>text object</u> is indicated by a textured rectangle surrounding the word "Text." The selected blob-shaped <u>fill</u> is indicated by the textured pattern. The selected circular <u>line</u> is indicated by the angle-pattern texture on the line.

There are several different ways to select parts of your drawing. Most selecting is done by clicking or dragging out a selection rectangle with the <u>Arrow</u>. The <u>Lasso</u> will select an arbitrarily shaped portion of your drawing. The <u>Select All command</u> will select all of your drawing.

You can deselect all of your drawing by <u>clicking</u> anywhere with the Lasso, or by clicking on an empty portion of your drawing with the Arrow.

# **Clear Command**

<u>Edit Menu</u>

Deletes the current selection.
Shortcut: Delete

### **Import Command**

File Menu

The Import command is used to import graphics created in other applications into SmartSketch.

SmartSketch knows how to import drawings saved in the Window Metafile, Adobe Illustrator EPS, and AutoCAD DXF formats.

#### **Importing Unknown File Formats**

If you import a file in a format the SmartSketch does not understand, SmartSketch will offer to import it as an embedded object. This works just like inserting a file with the <u>Insert Object command</u>. The PaintBrush application that is provided with Windows 3.1 understands and will import several bitmap formats. If there is no application on your computer that will import a given file format, it will be displayed as an icon.

#### **Choosing a File**

The following options in the Import dialog box allow you to specify which file to import:

#### **File Name**

Type or select the file name you want to open. This box lists files with the extension you select in the List Files of Type box.

#### **List Files of Type**

Select the type of file you want to see in the File Name list. To see all types of files that SmartSketch understands, select All Formats.

SmartSketch can Import the following graphic file formats:

Windows Metafile (\*.WMF)

Adobe Illustrator EPS (\*.EPS, \*.AI)

<u>AutoCAD DXF</u> (\*.DXF)

You can also specify a custom file type to import.

#### Drives

Select the drive that contains the file that you want to open.

#### **Directories**

Select the directory that contains the file that you want to open.

#### **Network**

Press this button to connect to a network location, assigning it a new drive letter.

#### **Arrow Tool**

Tools

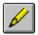

The Arrow tool is used to select, reshape and move parts of the drawing.

#### Selecting

<u>Clicking</u> on part of the drawing will select that part of the drawing. Clicking on a fill will select the entire filled area. Clicking on a line will select the line segment. Line segments begin and end at any corner or change in color or thickness. Clicking on an object will select that object. Press the Shift key to deselect something that is already selected.

<u>Double-clicking</u> on a line will select the line past any corners but will stop at any change in color or thickness. Double-clicking on a filled area will select the filled area, including any line touching the filled area and any lines or fills surrounded by the filled area.

To select an area, press on a empty portion of the drawing and <u>drag</u> a rectangle that completely encloses the area to be selected. Pressing the Shift key as you do so will add this area to the current selection.

To deselect everything, click on an empty portion of the drawing. If there are no empty areas visible, click with the <u>Lasso</u> to deselect everything.

#### Reshaping

To reshape, simply drag any unselected line.

#### **Moving the Selection**

To move the selection, simply drag any portion of the selection.

#### **Editing an Object**

To quickly edit an object, simply double-click on the object with the Arrow tool. See the  $\underline{\text{Edit}}$  Object command for more information.

#### See Also

Selecting Parts of the Drawing
Reshaping Lines
Moving Parts of the Drawing
Snapping
Modifier Keys When Dragging
Keyboard Shortcuts for Moving the Selection

### Tiling

The process SmartSketch uses to print a single large document on multiple sheets of paper; these sheets can then be pieced together to show the entire document.

### **SmartSketch Document Window**

This is where your SmartSketch drawing is displayed.

Choose a tool from the <u>Drawing toolbar</u> and create and edit your drawing in this view. To change your view of the drawing, use the <u>View menu</u>, <u>zoom control</u>, or <u>Magnifier</u> to reduce or enlarge your view. Use the scroll bars to see a different portion.

# No Help Available

No help is available for this area of the window.

# No Help Available

No help is available for this message.

### **Export Command**

File Menu

Use the Export command to save the current page of your drawing in a format that can be understood by other applications.

Use the following options to choose a file and format for saving your drawing:

#### **File Name**

Type a new file name to export your drawing to. A file name can contain up to eight characters and an extension of up to three characters.

#### **Save File As Type**

Select the format you want to save your drawing in. SmartSketch supports the following formats:

```
<u>Windows Metafile</u> (*.WMF)

<u>Adobe Illustrator EPS</u> (*.EPS, *.AI)

AutoCAD DXF (*.DXF)
```

#### **Drives**

Select the drive in which you want to store the document.

#### **Directories**

Select the directory in which you want to store the document.

#### Network

Choose this button to connect to a network location, assigning it a new drive letter.

# **Print Progress Dialog**

The Printing Progress dialog box is shown during the time that SmartSketch is sending output to the printer. The page number indicates the progress of the printing. To abort printing, choose Cancel.

### **Print Preview Command**

<u>File Menu</u>

Use this command to display the active document as it would appear when printed. When you choose this command, the main window will be replaced with a print preview window in which one or two pages will be displayed in their printed format. The <u>Print Preview toolbar</u> offers you options to view either one or two pages at a time; move back and forth through the document; zoom in and out of pages; and initiate a print job.

This command is useful for seeing how your document will print when the pages are tiled.

### **Print Preview Toolbar**

The Print Preview toolbar provides the following options:

#### **Print**

Bring up the Print dialog box to start a print job.

#### **Next Page**

Preview the next printed page.

#### **Prev Page**

Preview the previous printed page.

#### One Page / Two Page

Preview one or two printed pages at a time.

#### Zoom In

Take a closer look at the printed page.

#### **Zoom Out**

Take a larger look at the printed page.

#### Close

Return from Print Preview to the editing window.

### **Print Setup Command**

File Menu

The Print Setup command and dialog box allow you to select the destination printer, its connection and how your drawing is placed on the printer paper.

See the <u>Drawing Layout on the Printer</u> for tips on how to select these options. See <u>Printing</u> <u>Tips</u> for suggestions to help resolve printing problems.

#### **Printer**

Select the printer you want to use. Select the Default Printer; or select the Specific Printer option, then select one of the current installed printers shown in the box. You install printers and configure ports using the Windows Control Panel.

#### Orientation

Choose Portrait or Landscape.

#### **Paper Size**

Select the size of paper that the document is to be printed on.

#### **Paper Source**

Some printers offer multiple trays for different paper sources. Specify the tray here.

#### **Options**

Displays a dialog box where you can make additional choices about printing, specific to the type of printer you have selected.

#### Network

Choose this button to connect to a network location, assigning it a new device name.

#### **Margins**

Specify the space between the edge of the drawing and the edge of the printer paper. Note that most printers cannot print to the edge of the paper. If your drawing gets cut off on the edges, you should enlarge the margins.

Specifying Center Left/Right or Top/Bottom will center the drawing on the printer paper.

#### Scaling

Use the Scale percentage option to enlarge or reduce the size of your drawing when printed. Note that some printer drivers allow you to specify a Scaling factor in the Options dialog box. However, it is best to change the scaling here in the Print Setup dialog box to avoid confusion.

Fit on one page will ensure that you document is automatically reduced or enlarged so that it fills a single printer page.

#### **Disable PostScript Output**

This button only has an effect when printing to a PostScript printer.

SmartSketch uses several optimizations to make printing to a PostScript printer faster and more efficient. Unfortunately, these optimizations may cause problems with older PostScript Level 1 printers. If you get PostScript error messages when printing a file, try printing with this option selected. If printing to a PostScript printer is very slow, it may be because this option is selected.

# **Update Command**

<u>File Menu</u>

The Update command is only visible when editing a SmartSketch object that is embedded in another application. Much like the Save command, it will save any changes you have made to the SmartSketch object. You never need to choose this command, since the object will be saved automatically for you.

### **Links Command**

Edit Menu

Use this command to display the standard Links dialog box, which lets you edit links between your document and other documents. This command is typically used by advanced users.

This command is unavailable if you have no links in your document.

# **Insert Object Command**

Edit Menu

Inserts and embeds an object, such as a chart or an equation, in a document. The application in which the object was created becomes active on the screen.

#### **Create New**

Choose an object type to insert into your drawing. A new object will be inserted in the center of the Window.

#### **Create from File**

Create an object in your drawing from an existing file. If you want your drawing to be updated when the original file is modified, select the Link option.

# Windows Metafile File Format (.WMF)

Windows Metafile format is the standard Windows graphics format and is supported by most Windows applications. Importing and exporting files in this format will provide good results.

**Note:** SmartSketch (like most Windows applications) creates and requires Metafiles in the "Placeable Metafile Format."

# **Duplicate Command**<u>Edit Menu</u>

Quickly makes a copy of the current selection and offsets it slightly from the original.

Shortcut: CTRL+D

# **Select All Command**

<u>Edit Menu</u>

Select the entire contents of the current window.

Shortcut: CTRL+A

## **Brush Tool**

Tools

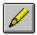

Use the Brush to draw brush-like strokes and to fill enclosed areas. A number of brush colors, shapes and sizes are available, and the Brush modifiers provide complete control of the Brush operation. Note that brush strokes are always drawn into the <u>drawing layer</u> and that they never affect any <u>objects</u>. The brush is the only way to create new <u>fills</u> in SmartSketch.

#### **Brush Modifiers**

When the Brush is selected, five modifiers are displayed on the Tool palette. From left to right, the modifiers are: Brush Mode, Paint Bucket, Brush Color, Brush Size, Brush Shape. If your computer is attached to a pressure-sensitive pen tablet, a sixth pressure modifier will appear.

#### **Brush Mode**

The Brush Mode controls how brush strokes are applied to the drawing. Paint Normal is used for most drawing, but the other modes provide powerful special effects.

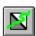

**Paint Normal** will draw on top of any lines or fills in the drawing layer.

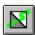

**Paint Fills** will cover any fills in the drawing layer but leave lines untouched.

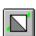

**Paint Behind** will only paint on transparent areas of the drawing layer.

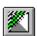

**Paint Selection** covers only selected fills in the drawing layer.

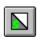

**Paint Inside** paints only on the fill area on which you begin a Brush stroke, and will never paint over lines. This works much like a "smart" coloring book, in which you can never paint outside of the lines. If you start painting from an empty point, the stroke will not affect any existing filled areas.

#### **Paint Bucket**

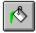

When the Paint Bucket is selected, the Brush can be used to fill in enclosed areas with a new color. Simply click in the area you want to fill, and SmartSketch will fill it. This is use both to fill empty areas and to change the color of existing fills. If you click on a selected fill, all of the selected fills will be changed to the new color.

#### **Close Gaps**

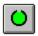

Frequently, tiny gaps that are difficult to see can prevent an area from being completely

enclosed. The Close Gaps option appears when the Paint Bucket is selected and provides a solution for this problem. SmartSketch will look for any gaps and try to close them before filling the area. This is a complex process and can take time. Also, sometimes SmartSketch cannot find all of the gaps, so you will have to zoom in and close them manually.

Choose Don't Close Gaps if you want to close the gaps yourself--this can be faster for complex drawings.

#### **Brush Size and Shape**

The Brush Size and Brush Shape modifiers control the tip of the brush. You can combine any size and shape settings to create a variety of custom brush tips.

#### **Brush Color**

Click on the color pop-up to select a brush color from the list.

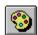

If you choose the color button, you can create a new color using the Colors command.

Note: Painting with white is not the same as erasing--you are creating an item filled with white that can be selected, moved and reshaped like any other fill item.

#### **Pressure Modifier**

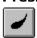

If you have a pressure-sensitive pen tablet, the pressure modifier will appear to enable the pressure-sensitive control of the Brush tip size. See <u>Using a Pen With SmartSketch</u> for more information.

## **Eraser Tool**

**Tools** 

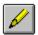

The Eraser does just what you'd expect--it erases <u>lines</u> and <u>fills</u>. It can be customized to erase just lines, just fills, just the selected fills, or just the fill on which you start erasing. The Eraser can be round or square, in one of five sizes, and the Erase Mode controls its behavior.

Note that the eraser can only erase lines and fills in the <u>drawing layer</u>; it cannot erase <u>objects</u>. If you need to erase part of an object, either <u>edit</u> the object, or <u>break</u> the object apart.

#### **Eraser Modifiers**

When the Eraser is selected, three modifiers are available; from left to right, they are: Erase Mode, Eraser Faucet, and Eraser Size/Shape.

#### **Erase Mode**

The Erase Mode controls how the Eraser erases the drawing. They perform a similar function to a traditional erasing shield. These modifier modes are very similar to the <u>Brush Modes</u>.

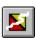

**Normal** erases both lines and fills as it passes over them.

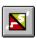

**Erase Fills** removes only fills; existing lines are not affected.

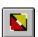

**Erase Lines** erases only lines; areas of fill are not affected by the Eraser strokes.

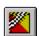

**Erase Selected Fills** erases only the selected fills and will not affect lines.

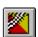

**Erase Inside** erases only the area of fill on which you begin the Eraser stroke. (If you begin erasing from an empty point, nothing will be erased.) Lines are unaffected by the Eraser in this mode.

#### **Eraser Faucet**

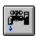

When the Eraser is selected, you can quickly delete a complete line segment or area of fill with the Faucet tool. <u>Click</u> the item to be removed. You can erase lines or fills with this command. If you click on a selected line or fill, all of the selected lines or fills will be erased.

#### **Eraser Size/Shape**

Choose a size and shape for the Eraser. The Eraser can be either round or square, in one of five sizes.

### See Also

# Clear command

### **Text Tool**

**Tools** 

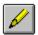

The Text tool lets you create and edit text objects in your drawing.

#### **Creating a New Text Object**

<u>Click</u> to create a label text object. Label text will automatically expand both vertically and horizontally to contain whatever text you enter.

<u>Drag</u> out a text box to create a text block object. This allows you to specify a fixed width for the text object, but the it will still expand vertically as you enter more text.

The new text object will be created with the current Text tool settings. Once you have created the new text object and see the flashing insertion point, you are free to type and edit, just like in your favorite word-processing program. If you do not type anything into the text object, SmartSketch will automatically remove it for you.

#### **Editing an Existing Text Object**

To activate an existing text object for editing, simply click in it with the Text tool, or doubleclick on it with the Arrow. You should then see the flashing insertion caret, and be free select and enter text.

Note that since the Text tool is used for editing the contents of text objects; it cannot be used to select multiple text objects. If you want to change the text style of multiple text objects, select them with Arrow, then select the Text tool to change the style.

#### **Changing the Width of Text Objects**

You can shrink or enlarge a text object with the <u>Scale command</u>, but this simply enlarges or reduces the size of the text object. If you want to change the amount of text on a line, click in the text object with the Text tool and drag the handle in the upper right corner. If the handle is round, you have a label text object that will shrink or expand its width to fit the available text. If the handle is square, you have a block text object which will wrap the text to fit in the block. To change a block text object to a label text object, double-click on the handle.

### **Text Tool Modifiers**

When the Text tool is selected, five modifiers are displayed on the Tool palette. From left to right, these are: Font, Size, Color, Style, Alignment.

#### Font

The font box indicates the currently selected font. Choosing a new font to change the font of the current selection and will set the font used for the next text object created.

You can also change the font, size and style by using the <u>Font command</u>. This allows you to preview a font before selecting it.

#### Size

Choose the font size by selected a standard size from the pop-up menu, or by typing a size into the box.

#### Color

Click on the Color pop-up to select a text color.

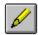

If you select the Color button, you can create a new color using the Colors command.

# **Style**

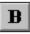

Press the Bold button to toggle the selection between bold and normal.

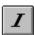

Press the Italic button to toggle the selection between italic and normal.

### **Alignment**

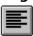

Choose an alignment left, center, right, or full justification. This will affect the currently selected paragraph(s).

# **Paragraph**

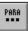

The Paragraph button provides a quick way to access the Paragraph command.

## Letter Spacing (Kerning)

SmartSketch automatically takes advantage of any kerning information available in a font. See <u>Keyboard Shortcuts for Editing Text</u> for information on how to manually adjust the letter spacing.

# **Dropper Tool**

**Tools** 

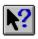

The Dropper tool is used to pick up color and style information from the drawing so that you can draw with it or apply it to other parts of the drawing.

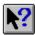

If you <u>click</u> the Dropper on a <u>line</u>, the dropper will activate the <u>Pencil tool</u> and copy the color, thickness and dash pattern from the line you clicked to the current Pencil settings. The Pencil will automatically be set to the lnk Bottle so that you can immediately apply the style to existing lines. If you want to draw a new line, simply deselect the lnk Bottle.

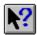

If you click the Dropper on a <u>fill</u>, the <u>Brush tool</u> will be activated and the color of the fill you clicked on will be copied to the current brush color. The Brush will automatically be set to the Paint Bucket, so you can change the color of existing fills. If you want to draw a new brush stroke, simply de-activate the Paint Bucket.

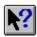

If you click the Dropper on a <u>text object</u>, the font, size, and other settings of the text object will be copied to the current <u>Text tool</u> settings so you can create a new text object with exactly the same settings.

Note that the dropper cannot pick up information from the contents of a <u>group object</u> unless you are <u>editing</u> the object.

# **Magnifier Tool**

**Tools** 

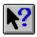

The Magnifier tool is used to enlarge or reduce the the view of your drawing. Note that it does not actually change the drawing in any way, only your view of it.

Enlarging your view of the drawing allows you to see and edit the details. Reducing your view of the drawing provides an overview.

<u>Click</u> on any location in the drawing to enlarge or reduce your view.

If the Magnifier is set to enlarge, it will double the apparent size of the drawing and center the view on the location clicked.

If the Magnifier is set to reduce, it will reduce the apparent size of the drawing by half.

Pressing the Shift key will temporarily toggle between enlarge and reduce.

To zoom in on a specific area of your drawing, simply <u>drag</u> out a rectangle. The magnification level of the view will be set so that the rectangle fills the window.

There is a maximum magnification that depends on the resolution of your monitor and the document size.

#### **Modifiers**

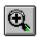

Set the magnifier to enlarge mode.

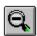

Set the magnifier to reduce mode.

#### See Also

Zoom commands Zoom control

# **Lasso Tool**

**Tools** 

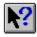

The Lasso tool is used to select odd-shaped portions of the drawing. Because you can specify any border for the area to select, the Lasso provides more control than dragging a selection rectangle with the <u>Arrow tool</u>.

To select an area, simply drag a loop around the area to select. It is best to end the loop approximately where you started, but if you don't, SmartSketch will automatically close the loop with a straight line.

Normally, the current selection will be deselected before the new selection is made, but if you press the Shift key, the area enclosed by the loop will be added to the current selection.

To deselect everything, simply <u>click</u> anywhere on the drawing.

# **SmartSketch Menus**

# Reference Information

#### SmartSketch offers these menus:

<u>File</u> For working with documents and files.

<u>Edit</u> Edit the contents of the drawing.

<u>View</u> Change the way the drawing is displayed.

<u>Format</u> Format the document and drawing.

<u>Tools</u> Operate on the drawing.

Object Operate on floating objects in the drawing.

<u>Window</u> Activate and arrange windows. <u>Help</u> Get help with SmartSketch.

# **Object Menu**

<u>Menus</u>

The Object menu offers these commands:

<u>Create Group</u> Create a new group object.

Break Apart Break apart the selected objects.

<u>Edit Object</u> Edit the selected object.

<u>Edit Page</u> Return to editing the entire page.

Move to FrontMove the selected objects in front of the unselected objects.Move to BackMove the selected objects behind the unselected objects.Remove TransformRemove any scaling or rotation from the selected objects.

<u>Lock</u> Lock the selected objects so they cannot be accidentally modified.

<u>Unlock All</u> Unlock all of the objects on the page.

# **Break Apart Command**

Object Menu

This command breaks the selected <u>objects</u> into their component pieces.

If an object contains <u>lines</u> or <u>fills</u>, they will be merged into the <u>drawing layer</u> when they are deselected.

If a <u>text object</u> is selected, the text will be converted into editable fills. You will then have great flexibility to edit the text as reshapable curves but you will no longer be able to be edit the text with the Text tool. Note that only outline fonts can be broken apart; any bitmap fonts in your text object will disappear. Also, if you do not have bold and/or italic versions of a particular font installed on your system, it will appear as normal style after a Break Apart command.

If an <u>embedded object</u> is selected, it will be converted into editable SmartSketch objects. You will no longer be able to edit the object in it's original application. Also, any bitmaps in the object will disappear.

Shortcut: CTRL+K

# **Rotate Command**

Tools Menu

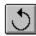

**Rotate Button** 

This command puts the selection into rotate mode; eight round <u>handles</u> defining a rotation marquee appear around the selection.

<u>Drag</u> a corner handle to rotate the selection (if <u>snapping</u> is on, the corner handle snaps to even multiples of 15 degrees). Drag a middle handle to slant the selection, skewing it in one direction.

Note that you can add items to the rotation rectangle at any time simply by clicking on the items are to be included.

# **Tools Menu**

<u>Menus</u>

The Tools menu offers these commands:

<u>Connect Lines</u> Turn snap-to-grid and the automatic connection of lines on and off.

<u>Scale</u> Provide handles to stretch the selection.

<u>Rotate</u> Provide handles to rotate and slant the selection.

Scale by PercentScale the selection by a percentage.SmoothSmooth the lines of the selection.StraightenStraighten the lines of the selection.

<u>Remove Color</u> Converts the selected lines and fills to black and white.

Flip Vertical
Flip Horizontal
Rotate Left
Rotate Right
Assistant
Flip the selection so it appears upside down.
Flip left and right edges of the selection.
Rotate selection 90 degrees to the left.
Rotate the selection 90 degrees to the right.
Adjust how SmartSketch helps you draw.

# **Colors Command**

Format Menu

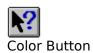

The Colors command is used to select a color for the current tool and to edit the SmartSketch color list.

#### To Select a New Color

Select a new color using the color picker on the right, then press the New button. If you select a new color and press OK without pressing New, the color will automatically be added to the end of the list for you.

See <u>Creating Colors</u> for more information on using the custom color picker to create new colors.

#### To Change an Existing Color

Click on the color to select it. Adjust the color with the color picker on the right, then press the Change button to set the color.

#### To Delete a Color

Simply click on the color in the color list to select it, then press the Delete button.

#### The Color List

SmartSketch maintains a list of all the colors that you have used. This list is displayed in the Color dialog box, and in each of the color choices for the tools. SmartSketch always remembers this list. If the list gets cluttered with old colors, simply use the Delete button to remove any unwanted colors.

### **Current Tool Colors**

Note that the Pencil, Brush and Text tool each have their own current color. So when selecting a color for one of the tools, be sure to select that tool before selecting the Color command. Then SmartSketch will know which tool color to set.

# **Format Menu Commands**

<u>Menu</u>

The Format menu offers these commands:

<u>Document</u> Change the document settings. <u>Colors</u> Edit SmartSketch's list of colors.

<u>Font</u> Change the current font.

<u>Paragraph</u> Change the current paragraph settings. <u>Align</u> Align the selected parts of the drawing.

<u>Add Page</u> Add a new page.

<u>Delete Page</u> Delete the current page. <u>Rename Page</u> Rename the current page.

# **Font Command**

Format Menu

The Font command provides access to the standard Windows dialog box for choosing a font. This is useful when you want to quickly preview a variety of fonts without changing your document.

If you press the OK button, the next time a text box is created with the text tool, SmartSketch will use the newly selected font. If text is selected when the OK button is pressed, the selected text will be changed to the new font.

#### See Also

Text Tool

# **Create Group Command**

Object Menu

The Create Group command creates a new group object that floats above the <u>lines</u> and <u>fills</u> in the <u>drawing layer</u>.

#### Creating a Group from a Selection

If there is already a selection when the Create Group command is chosen, the entire selection will be put into a single new object. This is useful for making lines and fills or multiple objects into a single <u>object</u> so that they can be treated as a single entity and will not be connected to other lines and fills in your drawing. It is also the only way to make lines and fills float above other objects, such as text and embedded objects.

#### **Creating a New Empty Group**

If there is no selection, a new empty object will be created and activated for editing. This creates a new layer in which you can draw on top of your drawing, without accidentally modifying existing parts of your drawing. This useful for tracing over or annotating a drawing.

Shortcut: CTRL+G

See Also

Break Apart command Edit Object command

# **Learning SmartSketch**

**Contents** 

The <u>Introduction to SmartSketch</u> lesson provides a basic overview of the benefits of using SmartSketch.

If you purchase the complete version of SmartSketch you will receive the eight on-screen lessons that are described below.

#### **Ouick Start**

The Quick Start lesson is the fastest way to gain a basic understanding of SmartSketch. The on-screen exercises provide a "hands-on" introduction to the program.

#### **Depth**

Learn to create the illusion of depth by using techniques such as overlap, size & location, and color.

### **Fashion Designer**

Learn how to use SmartSketch to explore fashion design. Use preexisting clothing pieces, and alter them to create your own clothing designs.

#### **Headline Builder**

Learn how to turn basic headlines into beautiful, creative works of art. The headlines can be used to add style to your word-processing pages, or used in SmartSketch to design a custom piece.

### **Home Designer**

Learn techniques for using SmartSketch to create architectural drawings of your home. Use these skills to experiment with furniture arrangements, plan a remodeling project or design your dream home.

#### **Logo Creator**

Learn skills to create professional-looking logos and custom EasyArt in SmartSketch. You will be amazed at how easily you can edit EasyArt.

### Map Maker

Learn the skills needed to quickly draw fun and professional-looking maps. Whether you need a map to direct customers to your business, or inform your friends and co-workers where an event is located, you can draw it easily in SmartSketch.

#### **Technical Drawing**

The Technical Drawing lesson shows how to apply SmartSketch to basic drafting problems. Includes discussions of isometric and orthogonal projections and the use of special purpose grids.

# **Getting Help in SmartSketch**

**Contents** 

Here are the best ways to get help while using SmartSketch:

#### Lessons

The best way get a basic understanding of SmartSketch is to work through the Quick Start Lesson. Other lessons teach specific drawing techniques. Refer to <u>Learning SmartSketch</u> for more information.

#### **ToolTips and the Status Bar**

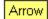

The <u>ToolTips</u> and <u>Status Bar</u> provide a quick way to get short descriptions of the functions of the tool bar buttons and menu commands in SmartSketch. To use ToolTips, simply point to a toolbar button with the mouse and pause. A small window appears with the name of the button, and a brief description of the button appears in the Status Bar. A description of the currently selected menu command also appears in the Status Bar.

#### **Help Button**

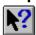

The <u>Help button</u> provides more detailed information about SmartSketch's menu commands and buttons. Simply press the Help button to activate the Help mode, then click on any menu command, button or part of the SmartSketch window to open this help file to the page that discusses that item. This is provides a way to use the on-line help as an interactive reference manual.

### **Reference Information**

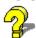

You can also use the on-line help more like a traditional book. Simply browse through the <u>Reference Information</u> just like you would a book. Remember that you can use the arrow (<< and >>) buttons at the top of the screen to browse through related pages. The Search button at the top of the screen works just like the index in a book; you can enter a subject and instantly turn to any page that refers to that subject.

# **Scale Command**

Tools Menu

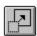

Scale Button (Arrow Tool)

The Scale command puts the selection into scale mode: eight square handles that define a scaling marquee appear around the selection.

Drag a handle to resize the selection: dragging any corner handle increases or decreases the size of the selection while maintaining its proportions (i.e., its aspect ratio); dragging one of the middle handles scales the selection only vertically or only horizontally. You also can drag a handle across the rectangle to flip the selection while scaling.

If you scale a selection in one direction (horizontally or vertically) by dragging a middle handle, and then you scale the selection in the other direction (vertically or horizontally). The side of the scaling rectangle being moved <u>snaps</u> into place when the width and the height of the selection are the same.

Note that you can add items to the scaling rectangle at any time simply by tapping the items outside the marquee that are to be included.

#### See Also

Rotate command
Scale by Percent command

# **Straighten Command**

Tools Menu

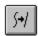

Straighten Button

Choose this command to make the selected line segments a little more straight (the command has no effect on straight line segments). Repeatedly choosing this command makes each line segment straighter.

This command is also used to invoke shape recognition and make geometrically perfect any circles, ovals, rectangles, squares, triangles, and arcs drawn when the Assistant recognition options were off. Simply select the previously drawn items and choose **Straighten** Recognized shapes are redrawn correctly.

**Note:** A shape will not be recognized if it is touching (and thus is connected to) another item.

# **Reference Information**

**Contents** 

### **Basic Drawing Concepts**

An overview of basic drawing concepts in SmartSketch.

#### Tools

A description of each of the SmartSketch tools.

#### **Menus**

Descriptions of the menu commands.

### **Keyboard Shortcuts**

A summary of the keyboard shortcuts available in SmartSketch.

### **Using a Pen with SmartSketch**

Tips on using SmartSketch with a pen input device.

### **Using SmartSketch with other Applications**

Tips on integrating SmartSketch with other applications.

#### **Answers to Common Questions**

Tips on solving common problems you might encounter.

### **Working With Complex Drawings**

Suggestions on how to use SmartSketch with very complex drawings.

#### **Definitions**

A list of terminology used in SmartSketch.

### **Installing and Removing Components of SmartSketch**

How to modify your SmartSketch installation.

#### **Printing Tips**

Tips on how to deal with problems when printing a SmartSketch drawing.

# **Answers to Common Questions About SmartSketch**

Reference Information

Here are 21 of the most common questions asked about SmartSketch. Scan this list before calling FutureWave Technical Support-- you may save yourself a phone call!

Each of the questions is followed by the word ANSWER. Click this word to see a complete answer to the question.

- 1. Why are Pencil lines, or Brush strokes, disappearing after I draw them? <u>ANSWER</u>
- **2.** Why do things that I erase reappear? <u>ANSWER</u>
- **3.** Why am I having difficulty selecting text or other <u>objects</u> with the <u>Lasso tool</u>? <u>ANSWER</u>
- **4.** Why can't I send text and other <u>objects</u> behind my <u>lines</u> and <u>fills</u>, and why can't I bring lines and fills in front of text? <u>ANSWER</u>
- **5.** Why am I getting lots of line segments when I try to reshape? <u>ANSWER</u>
- **6.** Why do I get strange colors along the edges of objects when I use the Smooth <u>drawing mode? ANSWER</u>
- **7.** Why can't I zoom when editing a SmartSketch drawing in another application? <a href="ANSWER">ANSWER</a>
- **8.** Why does SmartSketch seem slow sometimes? <u>ANSWER</u>
- **9.** How can I make additions to my drawing without the lines connecting or altering what I've drawn already? <u>ANSWER</u>
- **10.** All or part of my page is gray and I can't edit the items on it. What's wrong? <u>ANSWER</u>
- 11. Why do my Brush strokes and Pencil lines change after I draw them? ANSWER
- **12.** How can I keep shapes from snapping together when I reshape or move parts of my drawing? <u>ANSWER</u>
- **13.** Why do the edges of text or objects look ragged or rough after using the Break Apart or Import commands? <u>ANSWER</u>
- **14.** Why do the bitmaps in pictures disappear when I bring them into SmartSketch? ANSWER
- **15.** Why does text disappear when I rotate it or break it apart? ANSWER
- **16.** Why can't I change EasyArt that I dragged from the floating <u>EasyArt book? ANSWER</u>
- 17. Why can't I import a bitmap or a TIFF file into my drawing? ANSWER
- **18.** How can I change the color and thickness of multiple lines in my drawing all at the same time? <u>ANSWER</u>
- **19.** Why do parts of my drawing sometimes disappear when I zoom in to a very high magnification factor? <u>ANSWER</u>
- **20.** Why does the text always print on top of the graphics in my drawing or not print at all with my HP or compatible printer? <u>ANSWER</u>
- **21.** Why doesn't the size of my document change when I change the margins, orientation, or paper size with the <u>Print Setup command? ANSWER</u>

# **Technical Support**

**Contents** 

# When You Have a Question

Tips on getting answers to questions about using SmartSketch.

# **Answers to Common Questions**

A list of answers to common questions about SmartSketch.

# **Contacting FutureWave**

Information on contacting FutureWave when you need help finding an answer to a question.

# **Keyboard Shortcuts**

Reference Information

Keyboard Shortcuts for Editing Text
Keyboard Shortcuts for Moving the Selection
Keyboard Shortcuts for Turning Pages
Keyboard Shortcuts to Switch Tools
Modifier Keys When Dragging

# **Keyboard Shortcuts for Editing Text**

**Keyboard Shortcuts** 

#### **Moving the Insertion Point**

Left Arrow Move one character to the left.
Right Arrow Move one character to the right.

Up Arrow Move one line up.

Down Arrow Move one line down.

Home Move to the beginning of the line.

End Move to the end of the line.

Control-Home Move to the beginning of the block.

Control-End Move to the end of the block.

Pressing the Shift key while using any of the movement keys will extend the selection.

### **Controlling Letter Spacing (Kerning)**

Letter spacing can be manually controlled when a text block is being edited. Press the Shift key with the Control key to increase or decrease the letter spacing by 2 pixels instead of 1/2 pixel. Kerning can either be applied to an entire selection or to the space between the characters surrounding the insertion point.

Control-Left Arrow Decrease the space between the selected characters by 1/2 pixel.

Control-Right Arrow Increase the space between the selected characters by 1/2 pixel.

Control-Up Arrow Reset the letter spacing to normal.

# **Keyboard Shortcuts for Turning Pages**

**Keyboard Shortcuts** 

Press the following keys to switch to a new drawing page (except when editing text):

Page Up Turn to previous page.
Page Down Turn to next page.
Home Turn to first page.
End Turn to last page.

# When You Have a Question

**Technical Support** 

There are a variety of ways you can get help with using SmartSketch. If you are just learning to use SmartSketch, we strongly recommend trying the <u>Quick Start Lesson</u> to help answer you basic questions. The on-line help is also an excellent place to find answers to any problems you may have.

The <u>Answers to Common Questions</u> section can also frequently help you.

If you cannot find an answer to your question in the materials provided with SmartSketch, see the <u>Contacting FutureWave</u> section for getting help directly from FutureWave.

# **Why Things Disappear**

**Answers to Common Questions** 

- **Q.** Why are Pencil lines, or Brush strokes disappearing after I draw them?
- **A.** There are two possible reasons.

If there are items on the <u>object layer</u> above where you are drawing, your Pencil lines and Brush strokes may not be visible because they are covered by the objects. Either draw in a different area, or choose the <u>Create Group command</u> to create a new group object that you can draw into and will float above other objects in the drawing.

If you have the <u>Brush Mode</u> set to something other than Normal, your strokes may not be having an effect. Try setting the mode to Normal.

# **Contacting FutureWave**

**Technical Support** 

Technical support is available via e-mail, fax, or telephone for registered users of the complete version of SmartSketch. Unfortunately, we cannot provide free technical support to users of this trial version of SmartSketch.

If you have a question that is preventing you from evaluating the trial version, or would additional information about SmartSketch, feel free to contact us.

FutureWave Software, Inc. 8305 Vickers Street, Suite 200 San Diego, CA 92111-2111

Telephone: 619-637-6190 FAX: 619-637-9032

E-Mail: 74654.1501@compuserve.com

Futurewav@aol.com

## **Document Command**

Format Menu

The Document command is used to change values that affect the current SmartSketch document.

#### **Document Size**

The document size controls the size of the imaginary piece of paper that you draw on. You can specify any size from 2" x 2" to 40"x40".

The Match Contents button will size your document so that it completely encloses the contents of every page of the document.

The Match Printer button will size your document so that it fits exactly inside the paper size of the current printer, minus the space allocated for the margins.

#### Grid

Use the Show Grid button to show or hide the drawing grid. You can set a grid spacing by entering a value into the Spacing box.

#### **Ruler Units**

The ruler units pop-up selects the default units for this document. It affects both the display of the rulers, and how numbers in dialog boxes initially appear (e.g., document size and grid spacing).

Note that the default Inches units use fraction subdivisions on the ruler (1/2, 1/4, 1/8, etc.) while Inches (decimal) use decimal fraction subdivisions (1/2, 1/5, 1/10, etc.).

# **Page Tabs Command**

<u>View Menu</u>

The Page Tabs command in the View menu is used to display or hide the Page Tabs on the left edge of the <u>document window</u>.

The Page Tabs shows all of the pages in the current document.

Click on a tab to turn to that page.

<u>Double-click</u> on a tab to rename the page.

Drag a tab into a new position to reorder the pages.

If there are more pages than can be displayed on the left edge of the window, scroll buttons will appear at the bottom of the page tabs to scroll up or down through the list of pages.

#### See Also

<u>Keyboard Shortcuts for Turning Pages</u> <u>Page Commands</u>

# **Transform Commands**

Tools Menu

#### Flip Vertical

Flip the selection vertically on the page. In other words, the selection is flipped about its horizontal axis, so what was at the bottom of the selection is now at the top, and vice versa.

#### Flip Horizontal

Flip the selection horizontally on the page. In other words, the selection is flipped about its vertical axis, so what was at the left edge of the selection is now at the right, and vice versa.

#### **Rotate Left**

Rotate the selection counterclockwise 90 degrees around the center point of the selection.

### **Rotate Right**

Rotate the selection clockwise 90 degrees around the center point of the selection.

#### See Also

Rotate command Scale command

# **Smooth Command**

Tools Menu

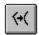

Smooth Button

Choose this command to smooth the curve of each selected line segment (the command has no effect on straight line segments). Repeatedly choosing this command makes each segment smoother.

Smoothing is relative, depending on the segment. Generally, smoothing softens the curve, reducing bumps or other variations in its overall direction.

Use the Smooth command when you have trouble reshaping because there are lots of very small line segments.

# **Drawing Mode Commands**

View Menu

SmartSketch can draw your document in one of several different ways, to provide the appropriate solution for any given situation. You control these modes through the View menu.

#### **Outlines**

Draws only the outlines of the shapes in your drawing and all lines will be drawn as thin lines. This can make it easier to reshape your drawing and can be faster for complex drawings.

#### **Normal**

Draws all the colors and line styles of your drawing. This is the most common mode to work in.

#### **Smooth**

SmartSketch will draw the shapes and lines so that their edges appear smoother on the screen. This works best on video cards that provide thousands (16-bit) or millions (24-bit) of colors. On 16 or 256 color video cards, black lines will be smoothed, but colors may look better in Normal mode. This mode will draw more slowly than the Normal mode. Also note that SmartSketch does not smooth <u>text</u> or <u>embedded objects</u> in this mode, so these may make your drawing appear somewhat rough. If you do have these elements in your drawing, you should keep them on the top of the <u>stacking order</u>.

#### **Smooth Text**

This works like Smooth except that SmartSketch will also smooth the edges of any text in your drawing. This will work best with large font sizes and can be slow with large amounts of text.

Note that embedded objects cannot be smoothed.

## **Zoom Commands**

View Menu

These commands allow you to quickly change the apparent size of your drawing, much like the <u>Magnifier</u> tool.

Note that zooming is not possible when editing a SmartSketch object in another application.

### **Show Page**

Set the zoom level so that you can see the entire drawing page in the window.

#### **Show All**

Set the zoom level so that you can see the entire contents of the current drawing page in the window. If the page is empty, it will show the entire page.

#### 100%

Set the zoom level to 100% so that your drawing appears as close as possible to actual size. Note that, depending upon your monitor and video card, one inch on the screen may not equal one inch on the SmartSketch rulers.

### **Assistant Command**

Tools Menu

This command opens the Assistant dialog box. The Assistant settings control how SmartSketch helps you draw by specifying tolerances for line smoothing, shape and line recognition, and snap-to options.

Each option can be off or on; turning on an option is accomplished by selecting a tolerance setting. These tolerance settings are relative, depending on the resolution of your computer screen and the current magnification of the page (as with drawing in general, zooming in provides better control). For each option, there are three tolerances: a normal setting, one that is more restrictive, and one that is less restrictive than normal. As a rule of thumb, the more restrictive setting is half as tolerant as the normal setting, while the less restrictive is twice as tolerant as normal. Some experimentation may be required to determine the settings that best suit the way you work.

#### **Connect lines**

This setting determines how close the end of a line being drawn must be to an existing line segment before the endpoint snaps to the nearest point on the other line. The available options are Off, Must be Close, Normal, and Can be Distant.

This setting also controls horizontal and vertical line recognition: that is, how nearly horizontal or vertical a line must be drawn before SmartSketch will make it exactly horizontal or vertical.

#### Snap to grid

This setting determines how close the end of a line being drawn must be to a <u>grid</u> line before the endpoint snaps to the grid. The options are Off, Must be Close, Normal, and Can be Distant.

#### **Smooth curves**

This option specifies the amount of smoothing applied to curved lines drawn with the Pencil when the Pencil mode modifier is set to Straighten or Smooth. (Smoother curves are easier to reshape, while rougher curves match more closely the original line strokes.) The selections are Off, Rough, Normal, and Smooth.

Note that you can further smooth existing curved segments with the <u>Smooth command</u>.

### **Recognize lines**

This option defines how nearly straight a line segment must be drawn before SmartSketch will recognize it and make it perfectly straight. The selections are Off, Strict, Normal, and Tolerant.

If Recognize lines is Off while you draw, line recognition can be performed later by selecting one or more line segments and choosing the <u>Straighten command</u>.

### **Recognize shapes**

This setting controls how precisely you must draw circles, ovals, squares, rectangles, and 90-degree and 180-degree arcs for them to be recognized as geometric shapes and redrawn accurately. The options are Off, Strict, Normal, and Tolerant.

If Recognize shapes is Off while you draw, shape recognition can be performed later by selecting one or more shapes (i.e., connected line segments) and choosing the <u>Straighten command</u>.

#### Tap accuracy

This setting specifies how close to an item you must tap before the tap is recognized as

referring to the item. The options are Strict, Normal and Tolerant.

# **Edit Object Command**

Object Menu

The Edit Object command is used to edit a selected <u>object</u>. This command is only available if a single object is selected.

If a <u>group object</u> is selected, you will be able to edit the contents of the group, and the rest of your drawing will become "grayed out" to indicate that it is inactive. To return to editing the entire drawing, choose the <u>Edit Page command</u>, or double click in an empty area of the drawing.

If a <u>text object</u> is selected, it will be activated for editing and the Text tool will be selected. If an <u>embedded or linked object</u> is selected, it will be activated for editing.

Shortcut: <u>Double-click</u> on the object

# **Move to Front Command**

Object Menu

The Move to Front command moves the selected <u>objects</u> in front of other objects in the <u>stacking order</u> of the object layer. Note that lines and fills cannot be moved out of the <u>drawing layer</u> unless they are in a <u>group object</u>.

Shortcut: CTRL+F

# **Move to Back Command**

Object Menu

This command moves the selected <u>objects</u> behind all other objects in the <u>stacking order</u> of the <u>object layer</u>.

To move lines or fills on the <u>drawing layer</u> forward or backward, you must first put them into a group object with the <u>Create Group command</u>.

Shortcut: CTRL+B

# **Drawing Layout on the Printer**

Since a single SmartSketch drawing page can be larger or smaller than a single printer page SmartSketch must arrange your drawing so that it fits onto printer pages.

The size option in the <u>Document command</u> dialog box determines the dimensions of the imaginary piece of paper that you are drawing on. The <u>Print Setup command</u> controls how this drawing is arranged on the actual printer paper.

The Print Setup command gives you tremendous flexibility in arranging your document on the printer paper. However, there are a few common situations that cover most needs. Note that SmartSketch always prints within the margins you specify, so the paper area you must work within when printing is the paper size minus the margins.

### If your drawing is smaller than the printer paper

SmartSketch's default setting prints your drawing at actual size by specifying a 100% scale. You can control the relative position on the page with the margins options in the Print Setup command dialog box.

Another common solution is to choose the "Fit on one page option" with the Print Setup command to have SmartSketch enlarge the printed size of your drawing so that it fills a printer page.

### If your drawing is larger than the printer paper

By default, SmartSketch will print your drawing at actual size on multiple sheets of paper. This is known as <u>tiling</u>. After the pages are printed, you can join them together with tape and scissors to create a single large drawing or a banner.

If you just want to see what your drawing looks like and do not want to use multiple sheets of paper, choose the "Fit on one page option" with the Print Setup command to have SmartSketch reduce the printed size of your drawing to fit on a single printer page.

### **Use Print Preview**

Use the <u>Print Preview command</u> to preview how you drawing will be arranged on the printer paper. This avoids wasting paper.

## **Definitions**

## Reference Information

Click on any term for a definition. -Cclick Clipboard corner -D-<u>drag</u> double-click <u>document</u> drawing drawing layer -Eembedded object -F-<u>fill</u> -Ggrid group object -H-<u>hairline</u> <u>handle</u> <u>hue</u> -K-<u>kerning</u> -L-<u>line</u> linked object <u>luminosity</u> -0-<u>object</u> object layer -Ppage page tabs <u>point</u> -R-<u>rulers</u> -S-

saturation
selection
snapping
stacking order
-Ttext object

<u>tiling</u>

## Corner

A corner is a location where a line has a sharp edge, or where three or more lines intersect.

# **Basic Drawing Concepts**

Reference Information

There are several basic concepts that are important to understand when using SmartSketch:

#### **Lines and Fills**

The most basic elements of SmartSketch drawings are <u>lines</u> and <u>fills</u>. Lines are created with the <u>Pencil</u> and can have a variety of styles, but are always a constant thickness and fairly thin. Lines are very easy to reshape.

Fills are enclosed areas of color created with the <u>Brush</u>. They can surround any shape area, and usually require more effort to reshape than lines since they have edges on all sides, instead of just a single line.

Click below to see which are lines and which are fills.

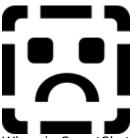

When in SmartSketch, you can try the <u>Outlines command</u> from the View menu to see how lines are different from fills.

#### **Automatic Connection of Lines and Fills**

This is one of the most powerful features of SmartSketch: Whenever you draw a new line with the Pencil or a fill with the Brush, it is automatically "connected" to any lines or fills that it touches. The connection of lines doesn't have an effect when you first create your drawing, but you will need to be aware of it when you reshape and move parts of your drawing.

The connection of lines is useful because you can immediately tell just by looking at your drawing how it can be reshaped. It also allows SmartSketch to implement powerful tools like the <u>Eraser</u> and <u>Lasso</u>, which are not available in other precision drawing applications.

## **Drawing and Object Layer**

All lines and fills are drawn into the <u>drawing layer</u>. Because they are connected as they are drawn, there is no front-to-back <u>stacking order</u> in the drawing layer--this is unlike traditional drawing applications.

The <u>object layer</u> is above the drawing layer and consists of individual objects that do have a front-to-back stacking order. Objects in SmartSketch can be text objects, embedded objects, and group objects. Objects are never affected by tools such as the Pencil, Brush or Eraser.

If you want to protect a portion of the drawing layer from being connected, or if you want to draw something in front of an object, use the <u>Create Group command</u> to convert the selection into a single group object.

If you want to make an object part of the drawing layer, use the Break Apart command.

Note that when you move part of your drawing, SmartSketch will automatically float the lines and fills above the drawing layer so that they will not be connected to other lines and fills until they are deselected. This allows you to easily adjust the position of the selection before choosing a final location.

#### Selection

Selecting a portion of your drawing is a way of telling SmartSketch to affect only that portion. For example if you want to move or rotate part of your drawing, you must select it first. SmartSketch indicates selection in the drawing layer by drawing the selected objects with a textured pattern. Selected objects are indicated by a textured rectangle drawn around the object. See <u>Selecting Parts of the Drawing</u> for more information.

#### **Zooming In**

SmartSketch edits and prints your drawing at a very high resolution. However, computer monitors can only display your drawing at a relatively low resolution. To create, see and edit the fine details of your drawing, you must zoom in to magnify your view of the drawing. Any time you want more precise control over your drawing, simply use the <u>Magnifier</u> to zoom in on the area of interest.

# **Using Snapping**

SmartSketch helps you draw polished drawings by automatically aligning corners, lines, and objects when dragging and reshaping.

SmartSketch indicates that is is looking for snap possibilities by drawing a small circle on the location that it is interested in. When something is found to snap to, SmartSketch precisely aligns the point and draws a heavy circle instead of the light circle.

Snapping tolerances can be adjusted using the <u>Assistant command</u>. Snapping can be quickly enabled or disabled by using the <u>Snap command</u> or by pressing the Shift key while dragging. If Snap is on and the Shift key is pressed, it will be turned off. If it is off and the Shift key is pressed, it will be turned on.

If you want SmartSketch to look for snap points when dragging, it is important to click on a corner point when starting to drag. It you drag a line by a smooth point, SmartSketch will not have a reference point and will not snap to anything.

### See Also

Align command

## Adobe Illustrator File Format (.EPS, .AI)

The Adobe Illustrator file format is ideal for exchanging drawings between SmartSketch and other drawing applications. This format provides very accurate conversion of curve, line style and fill information. (SmartSketch fully supports the Adobe Illustrator 1.1 format. With later versions of the format, portions of your drawing may disappear during import.)

Note that not all EPS files are in the Adobe Illustrator format. For example, SmartSketch cannot import EPS files generated through the Windows Print command.

Drawings exported in this format will not contain any <u>embedded objects</u>. If you want to export embedded objects, use the <u>Break Apart command</u> on any embedded objects before performing the export.

Images exported in the Adobe Illustrator 1.1 format can be placed in any application that supports EPS import (e.g. Aldus PageMaker and QuarkXPress).

Note that EPS files exported from SmartSketch do not include preview pictures, so when placed in another application, they will be displayed as an empty rectangle, but will print correctly on a PostScript printer. Also, the fonts used for text in your drawing may be modified during import and export since PostScript fonts do not match Windows fonts.

See Working with EPS files for more information.

# AutoCAD DXF File Format (.DXF)

Most computer-aided design (CAD) applications support this format.

DXF files do not support the standard Windows fonts. SmartSketch will attempt to map fonts appropriately, but the results, particularly the alignment of text, can be unpredictable.

Since the DXF format does not support solid fills, filled areas are exported as outlines only. For this reason, the DXF format is most appropriate for line drawings, such as floor plans and maps.

Drawings exported in this format will not contain any <u>embedded objects</u>. If you want to export embedded objects, use the <u>Break Apart command</u> on any embedded objects before performing the export.

Typical two-dimensional DXF files will be imported with excellent results (SmartSketch will not import three-dimensional DXF files). However, SmartSketch does not support multiple layers--all layered objects will appear in SmartSketch's <u>drawing layer</u>. Also, pattern fills are imported as lines; with dense fills, this can result in a very large document that slows SmartSketch considerably.

SmartSketch does not support scaling in a DXF file. All imported DXF files will produce 12-inch by 12-inch documents that can then be scaled with the <u>Scale command</u>. Also, SmartSketch supports only ASCII DXF files; if your DXF files are binary, they must be converted to ASCII before importing into SmartSketch.

A selected <u>fill</u> is drawn with a small "checker board" texture.

A selected  $\underline{\text{line}}$  is drawn with an angled texture.

A selected <u>object</u> is drawn with a texture box surrounding it. Examples of objects include text, embedded objects, and group objects.

# **Reshaping Lines**

Frequently, you want to move a line in your drawing. This is done by reshaping with the <u>Arrow tool</u>. To reshape a line, simply point to the line with the arrow, press the mouse button, and <u>drag</u> the mouse without releasing the button. When the line is positioned properly, release the button. Remember, if you don't like your change, choose the <u>Undo command</u>.

Note that if a line is selected, you will move the entire line instead of reshaping it. So be sure to deselect the line before reshaping it.

### **Grabbing Corners or Lines**

Also note that there is a difference between "grabbing" a line on a corner or on a smooth portion of a line. Grabbing a corner as shown below causes the lines at the corner to remain straight.

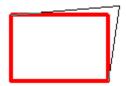

Grabbing on the straight or smooth portion of a line as shown below causes the curvature of the line to change as you drag.

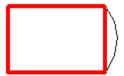

### **Automatic Connection**

It is important to be aware that any time lines touch or cross over when reshaping, they will be connected. See <u>Connecting Lines</u> for more information.

### **Smooth Before Reshaping**

Lines created with the Ink mode of the Pencil or with the Brush frequently have too much detail to reshape easily. If you are having trouble reshaping a line, select the line and choose the <u>Smooth command</u> to remove some of the unwanted details in the line and make reshaping easier.

#### **Snapping**

If you reshape a corner while snapping is turned on, SmartSketch will snap the corner to other portions of your drawing. See <u>Snapping</u> for more information. Note that it does not make sense for SmartSketch to snap when you grab the smooth portion of a line.

# **Moving Parts of the Drawing**

To move part of your drawing, simply <u>select</u> the portion you want to move, press anywhere on the selection with the <u>Arrow tool</u>, and <u>drag</u> the mouse.

### **Copying While Dragging**

If the Control key is pressed when the mouse is released, SmartSketch will create a copy of the selection at the new location and leave the original unchanged.

### **Snapping**

If you click on a corner in your drawing while <u>snapping</u> is turned on, SmartSketch draws a small circle at the point you clicked on and snaps that point to the <u>grid</u> and to other lines in your drawing as you drag.

### **Drag and Drop Between Windows**

If you drag outside of the SmartSketch window, SmartSketch will allow you to move or copy the selection to another SmartSketch window or to another application that is visible on the screen.

### **Nudge Keys**

To move the selection by a very small amount at a time, you can use the four keyboard arrow keys. Pressing any of the arrow keys will move the selection a small distance in that direction. Pressing an arrow key while pressing the Control key will move the selection a larger distance.

## Click

To click, use the mouse to position the pointer at the desired location, then press the left mouse button and release it quickly without moving the mouse while the button is down.

# **Zoom Control (Standard Toolbar)**

The Zoom Control shows the current zoom level and allows you to pick a new zoom level. You can type a new zoom factor into the edit box, or you can use the menu to quickly choose one of the default zoom factors. If you are zooming in on your document, SmartSketch will center the selection in the window.

The Show Page option makes your entire page visible in the window. The Show All option makes the entire contents of the page visible in the window.

There is a maximum magnification that depends on the resolution of your monitor and the document size.

#### See Also

Magnifier tool
Zoom commands

## **Double-click**

To double-click, point at the location you want to click with the mouse, then quickly press and release the left mouse button twice without moving the mouse.

## Drag

To drag an object, use the mouse to point at the location you want to drag, then press the mouse button and hold it down. Drag with the mouse to move the object to the desired new location, then release the mouse button.

# Using a Pen with SmartSketch

**Reference Information** 

Because drawing with a pen is such as natural activity, SmartSketch was designed to work very well with any pen-based input device supported by the Windows environment.

All of SmartSketch's tools work with a pen. Many users get much better results with the Brush and the Pencil when using a pen. If your pen system supports handwriting recognition, you can write into any SmartSketch dialog box and the Text tool will support all of the standard editing gestures.

If you have a pressure-sensitive pen, a new icon will appear in the Brush tool modifiers. This allows the thickness of strokes made with the Brush to vary, depending on the pressure. This can guickly produce some powerful effects.

Generally, drawing with a pen input device in SmartSketch is just like using a mouse, except that you will have more control over your strokes.

#### **Tap Accuracy**

With some pen input devices, it can be difficult to click on small points. If you frequently miss when clicking on lines or handles in SmartSketch, try using the <u>Assistant command</u> to set the tap accuracy to Tolerant. This is most helpful for pen computers where you write directly on the display, or for light pens that work on the computer monitor.

#### **Brush Tool**

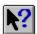

If you have a pressure-sensitive pen, a pressure icon will appear with the <u>Brush tool</u> modifiers. If this icon is selected, the thickness of your brush stroke will range from tiny (with little pressure) to the maximum size selected (with heavy pressure). If the icon is up, the brush will work just like it does with a mouse.

#### **Text Tool**

If you have a pen with handwriting-recognition support, the <u>Text tool</u> will allow you to write directly into the drawing window and translate your writing into text. To create an empty text box to write into, either <u>click</u> for a small box, or press and pause before moving the pen to drag out a text box.

The Text tool supports all of the standard editing gestures.

### Hairline

A hairline is the thinnest possible line that SmartSketch can draw on a given device. A hairline is always one pixel wide on the screen but will appear thinner on high-resolution output devices like laser printers.

# **Shapes Recognized by SmartSketch**

Here are examples of the types of shapes that SmartSketch will recognize. Click on the shapes to see detailed descriptions.

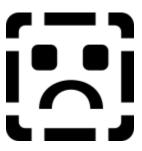

Shape recognition can be adjusted with the Recognize Lines and Recognize Shapes options in the <u>Assistant command</u>.

## Point

A point is a unit of measurement frequently used by printers. It is equal to 1/72 of an inch. SmartSketch uses points for line thickness and font sizes.

## Oval

SmartSketch will recognize any oval as long as it is drawn with a single stroke. If the oval is almost a circle, SmartSketch will make it an exact circle.

# Rectangle

SmartSketch will recognize any rectangle drawn with a single stroke. If the height is almost the same as the width, SmartSketch will make it a perfect square.

# **Straight Line**

SmartSketch will recognize straight lines. When drawing straight lines, be sure to make the corners very distinct. Also, SmartSketch will recognize when a line is vertical or horizontal.

### Arc

SmartSketch will recognize 90-degree and 180-degree arcs. When drawing a 90 degree arc, be sure to draw a distinct curve; otherwise SmartSketch will interpret it as a straight line. Note that arcs must be drawn in a single stroke and that the axes must be vertical and horizontal for the arcs to be recognized.

# Using SmartSketch with other Applications

Reference Information

Frequently, you will want to incorporate your SmartSketch drawings into other applications such as your word-processing or presentation package, or you may want to incorporate graphics from another application into your SmartSketch drawing.

### The Clipboard

One of the easiest ways to copy data between applications is to simply choose the <u>Copy command</u> in one application and then choose the <u>Paste command</u> in another application. This can be used to move graphics and text both into and out of SmartSketch.

An important requirement for using the Copy and Paste operation is that both applications must agree on a format that both understand. This may be a problem with older bitmapediting applications. SmartSketch does not understand bitmaps directly, but it will display bitmaps if your bitmap application supports creating embedded objects.

#### **Drag and Drop**

Drag and drop is a convenient shortcut to Copy and Paste. Simply make a selection in SmartSketch and drag it into another application's window. This will work with most applications, but some older applications do not yet support drag and drop. If drag and drop does not work, try Copy and Paste. See the <u>Arrow tool</u> for more information.

### **Editing SmartSketch Drawings in Other Applications**

Many newer applications such as Microsoft Word 6.0 or Microsoft Excel 5.0 support in-place editing. This allows you to edit a SmartSketch drawing without leaving your word processor, spreadsheet, or other application. When you double-click on a SmartSketch object that you have placed in another application, SmartSketch's menus and tools will appear and you will be able to edit you drawing.

Because SmartSketch must work within the limitations of the application that contains the SmartSketch object, you cannot use the Magnifier tool or Zoom Control. Also, you cannot access SmartSketch commands in the File menu such as <u>Open as EasyArt</u>, <u>Import</u> and <u>Export</u>. If you need to use any of these features, you can use the Open command instead of double-clicking on the SmartSketch object. The Open command can normally be found in the Edit menu under Object when the SmartSketch object is selected in your word processor or other application.

### **Import and Export**

The Import and Export commands are used when you want to transfer an entire drawing into or out of SmartSketch. One of its most common uses is to bring clip art or drawings from your old drawing application into SmartSketch. See the <a href="Import">Import</a> and <a href="Export">Export</a> commands for more information.

# **Disappearing when Zooming**

**Answers to Common Questions** 

- **Q:** Why do parts of my drawing sometimes disappear when I zoom in to a very high magnification factor?
- **A:** Because Windows is a 16-bit operating system, it has difficulty dealing with numbers greater than 32000. This can occasionally cause a problem when zooming in on your drawing to a magnification greater than several hundred percent. In particular, Windows may have trouble drawing <a href="mailto:embedded objects">embedded objects</a>. This does not damage your drawing; it simply means you need to work with your drawing at a lower magnification level.

# **Working with EPS Files**

Encapsulated PostScript (EPS) files provide a powerful way to exchange high-quality graphics information between applications. Unfortunately, the EPS file format can sometimes be complex and confusing to work with.

There are several ways to create and use EPS files in SmartSketch.

### **Exchanging Editable Drawings**

The <u>Adobe Illustrator 1.1 file format</u> is a specific type of EPS file that typically has an .Al or .EPS file extension. It is used for exchanging editable drawings. You can bring Adobe Illustrator EPS files into SmartSketch with the <u>Import command</u>, then use all of SmartSketch's tools to edit the drawing after breaking it apart. Use the Export command to create Adobe Illustrator EPS files that you can bring into many other drawing applications for editing.

Most EPS clip art that you might purchase is stored in the Adobe Illustrator 1.1 format, and can be imported into SmartSketch with the Import command.

The major limitations of the Adobe Illustrator 1.1 file format are that it will not preserve your font selections, and any <u>embedded objects</u> will not be saved.

### **Creating EPS Files for Output**

If you need to output your SmartSketch drawing on a high-end PostScript printer or imagesetter, use the Windows PostScript driver to create an EPS file. Unlike an Adobe Illustrator EPS file, this EPS file will contain all the fonts needed to print your drawing.

- 1. Install the proper printer driver for the PostScript printer that you plan to output to. Note that you can install a printer even though it is not physically connected to your computer. You will of course not be able to print directly to the printer, but you can use the driver to create printer files.
- 2. Choose the Print Setup command in SmartSketch and select the desired printer.
- 3. Choose the <u>Options</u> button in the Print Setup dialog box and choose to generate an EPS file.
- 4. Click OK to exit the Options and Print Setup dialog box(es).
- 5. Arrange your document to print properly. Your drawing must print on a single printer page. Also, the bounds of the EPS file will match the document size. To adjust this size, use the <a href="Document command">Document command</a> to resize your document, then position your drawing within the document.
- 6. Choose the SmartSketch <u>Print command</u>; SmartSketch will generate the EPS file with the name you specified in the Options dialog.

You can then place this EPS file in any application that will print an EPS file. The file will be displayed on the screen as an empty box but it will print properly on a PostScript printer.

EPS files created with your printer driver can be printed from other applications, but unlike the Adobe Illustrator EPS files, they cannot be modified in a drawing application.

#### **Color Separations**

Color separations are needed if you want to have a professional printer print color versions of your SmartSketch drawings. Although, SmartSketch does not support color separations directly, many high-end page layout and drawing applications can generate 4-color separations from a SmartSketch EPS file. Simply create an EPS file with the PostScript printer driver as described above and follow the instructions provided with your layout application to import and print your color separations.

Also, many service bureaus can generate 4-color separations directly from an EPS file that

| you provide them. Be sure to ask them for details about which printer driver and setting to use when generating the EPS file from SmartSketch. |  |
|----------------------------------------------------------------------------------------------------|--|
|                                                                                                    |  |
|                                                                                                    |  |
|                                                                                                    |  |
|                                                                                                    |  |
|                                                                                                    |  |
|                                                                                                    |  |
|                                                                                                    |  |
|                                                                                                    |  |
|                                                                                                    |  |
|                                                                                                    |  |
|                                                                                                    |  |
|                                                                                                    |  |
|                                                                                                    |  |
|                                                                                                    |  |
|                                                                                                    |  |
|                                                                                                    |  |
|                                                                                                    |  |
|                                                                                                    |  |
|                                                                                                    |  |
|                                                                                                    |  |

### Rulers

The Rulers can be shown on the top and left edge of the drawing window, and are used to measure distances in the drawing. See the <u>Rulers command</u> for details.

### Line

This is a line created with the Pencil.

### Fill

This is a fill created with the brush.

### Line and Fill

This is black line that encloses a blue-filled area.

### Line

A line in SmartSketch is any straight or curved line created by the Pencil tool. Lines have a thickness, color, and dash pattern.

Here are some examples of lines:

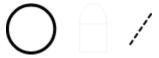

**Fill**A fill in SmartSketch is any enclosed colored area.
Here are some examples of fills:

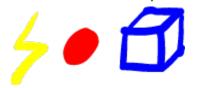

## **Drawing Layer**

All <u>lines</u> and <u>fills</u> are created and edited in the drawing layer. The Brush, Pencil and Eraser work only in the drawing layer. When selected, lines and fills in the drawing layer are drawn with a textured pattern.

### **Document**

A SmartSketch document is contained in a single file with the .SSK extension. A single document can consist of multiple pages of drawings.

## **Object Layer**

The object layer has a front-to-back <u>stacking order</u> and contains all objects. Objects include: <u>text objects</u>, <u>embedded objects</u>, and <u>group objects</u>. Objects are drawn with a textured rectangle surrounding them when they are selected.

## Drawing

Your SmartSketch drawing consists of all the <u>lines</u>, <u>fills</u> and <u>objects</u> that you can see on a single page of a <u>document</u>.

## **Linked Object**

A SmartSketch object that has been created in another application and is contained in a separate file. The object in SmartSketch will be updated whenever the original file changes.

### **Embedded object**

An object created in another application that is embedded in a SmartSketch file. You can use the originating application to edit the object in SmartSketch by choosing the <u>Edit Object command</u>.

## **Group Object**

A group object is a SmartSketch <u>object</u> in the <u>object layer</u> that contains a collection of lines, fills, and/or other objects, and is treated as a single object.

Use the  $\underline{\text{Create Group command}}$  to create group objects, and the  $\underline{\text{Edit Object command}}$  to edit the contents of a group object.

## Text Object

A text object contains formatted text that was created and can be edited with the  $\underline{\text{Text tool}}$ .

### **Object**

An object is contained in the <u>object layer</u> of a drawing and is treated as a single entity. It can be edited and broken apart. Objects also have a <u>stacking order</u> within the <u>object layer</u>, and can be moved in front of or behind other objects.

When objects are selected, they are drawn with a textured rectangle surrounding them.

## Page

A SmartSketch document can be made up of several pages. Pages are accessed through the page tabs.

### Page Tabs

The page tabs are used to select and reorder the pages in a SmartSketch document. To turn to a new page in a document, simply click on the appropriate tab. The page tabs can be displayed on the right edge of the document window with the <a href="Page Tabs command">Page Tabs command</a>.

## **Stacking Order**

The stacking order is the front-to-back arrangement of objects in the <u>object layer</u>. The objects in front or on top obscure the objects behind them, just like sheets of paper on a desk.

Note that the <u>drawing layer</u> does not have a stacking order.

### **Snapping**

<u>Snapping</u> is the automatic alignment of corners, lines or objects to other corners, lines or objects. SmartSketch draws a small circle when it is looking for something to snap to and it draws a heavy circle when it has found something to snap to.

You can enable or disable snapping with the **Snap command**, or by pressing the Shift key.

### Selection

The selection indicates to SmartSketch what portion of the drawing to operate on. Selected lines and fills are indicated by drawing them with a textured pattern. Selected objects are indicated by surrounding them with a textured rectangle.

# **Keyboard Shortcuts for Moving the Selection**

**Keyboard Shortcuts** 

Use these keys to precisely move the selection small distances:

Left Arrow Move the selection left one pixel.
Right Arrow Move the selection right one pixel.
Up Arrow Move the selection up one pixel.
Down Arrow Move the selection down one pixel.

Press the Shift key when nudging to move eight pixels at time instead of one pixel.

# **Modifier Keys When Dragging**

**Keyboard Shortcuts** 

Shift Press the Shift key to toggle snapping on or off.

Control Press the Control key to duplicate the selection when dragging.

# **Keyboard Shortcuts to Switch Tools**

**Keyboard Shortcuts** 

Pressing the following keys anytime (except when editing text) provides a quick way to switch between tools:

| Key | Tool      |
|-----|-----------|
| Α   | Arrow     |
| Р   | Pencil    |
| В   | Brush     |
| Е   | Eraser    |
| T   | Text      |
| D   | Dropper   |
| M   | Magnifier |
| L   | Lasso     |

Pressing the Spacebar temporarily switches to the Arrow tool.

## **ToolTips**

### Arrow

The ToolTips are the small yellow windows that appear when the mouse pointer pauses over one the buttons in the tool bars. They provide a quick way to get a short description of the functions of the various buttons.

To display the ToolTips, simply move the mouse over any button and pause. After a moment, a small window will appear with the name of the button. In the status line at the bottom of the SmartSketch window you will see a very brief description of the function of the tool.

If you want more detailed information, click the  $\underline{\text{Help button}}$  to active the help mode, then click on the button you are interested in.

## **Why Things Reappear After Erase**

**Answers to Common Questions** 

- Q. Why do things that I erase reappear?
- A. Only items on the <u>drawing layer</u> can be erased; <u>objects</u> on the <u>object layer</u> cannot be erased. Thus, when the SmartSketch finishes processing your eraser strokes, <u>text</u> and <u>groups</u> reappear. If you need to erase portions of an object, select the object and choose either the <u>Edit Object</u> or <u>Break Apart</u> command.

Another possibility is that the <u>Erase Mode</u> is set to something other than Normal. Try setting it to Normal and erasing.

## Why Do I Get Lots of Lines?

**Answers to Common Questions** 

- **Q:** Why am I getting lots of line segments when I try to reshape?
- **A:** Any time that lines touch or cross in the drawing layer, SmartSketch will connect and segment them, which provides great flexibility. For example, you can select a line segment and delete only that segment. With this approach to drawing you should think of line strokes as items intersecting on a single layer, rather than as being separate items that are layered on top of one another. If you have difficulty, it is best to either undo the operation that caused the problem, or erase the lines and redraw them correctly.

If a curve looks smooth and does not cross any other lines, but you still get many short lines when you reshape, you can select the line(s) and choose the <u>Smooth command</u> to convert the small line segments to a smooth curve.

## **How Can I Draw on Top**

- **Q:** How can I make additions to my drawing without the lines connecting or altering what I've drawn already?
- **A:** Choose the <u>Create Group command</u> to create a new <u>group object</u> (like a transparent layer) on top of all everything else in your drawing. You can use all the tools to draw into this group without affecting anything else on the page. Choose the <u>Edit Page command</u> when you are done. To edit these additions later, use the <u>Edit Object command</u>.

# Why is My Drawing Grayed Out?

- Q. All or part of my page is gray and I can't edit the items on it. What's wrong?
- A. Existing items that are not part of the selected group are dimmed and unavailable when you choose the <u>Edit Object</u> or <u>Create Group</u> commands. To exit group-editing mode, choose the <u>Edit Page</u> command.

# **Why Lines Change**

- Q. Why do my Brush strokes and Pencil lines change after I draw them?
- **A.** The modifiers for the <u>Brush</u> and <u>Pencil</u> tools affect how SmartSketch processes your strokes. For the Pencil, if you don't want SmartSketch to smooth and straighten your strokes, choose lnk from the Pencil Mode menu. For the Brush, be sure the Fill Mode modifier is set to Normal.

## **Controlling Snapping**

**Answers to Common Questions** 

- Q. How can I keep lines and shapes from snapping together when I reshape or move parts of my drawing?
- A. There are several ways to achieve more control over SmartSketch's snapping feature (snapping to an item or <u>grid</u> line is indicated by a dark circle at the mouse pointer). Frequently, the best approach is use the <u>Magnifier</u> to zoom in on the portion of the page you are working on, so you can move things more precisely. Also, when moving a selection, it helps to grab the selection away from any corners or endpoints. You can turn on or off snapping with the <u>Snap command</u>. In addition, you can turn off the grid (from the <u>Document command</u>) to disable grid snap, or you can adjust the snap-to settings with the <u>Assistant command</u>.

Also, you can temporarily disable (or enable) snapping by pressing the Shift key.

# **Selecting Objects with the Lasso**

- **Q.** Why am I having difficulty selecting text or other <u>objects</u> with the <u>Lasso tool</u>?
- **A.** When selecting objects with the Lasso, it is important to completely enclose the object with the loop drawn. With text objects, you must completely enclose the rectangle that appears when the text is selected.

## Where's my Magnifier?

**Answers to Common Questions** 

- Q: Why can't I zoom when editing a SmartSketch drawing in another application?
- **A:** When editing a SmartSketch drawing in another application, the other application is responsible for zooming. This means that you cannot access SmartSketch's <u>zoom commands</u> or the <u>Magnifier tool</u>.

If you want to use SmartSketch's zooming abilities, use the Open command instead of the Edit command. In most applications, these commands can be found in the Edit menu under Object.

# Moving Lines and Fills to the Object Layer

- **Q:** Why can't I send text and other <u>objects</u> behind my <u>lines</u> and <u>fills</u>, and why can't I bring lines and fills in front of text?
- **A:** Lines and fills are created in the <u>drawing layer</u>, while text is created in the <u>object layer</u>, which is above the drawing layer. If you want to gain complete control over the <u>stacking order</u> of lines and fills, you must move them to the object layer with the <u>Create Group command</u>.

## Why SmartSketch Seems Slow

**Answers to Common Questions** 

- **Q:** Why does SmartSketch seem slow sometimes?
- **A:** SmartSketch does a lot of work behind the scenes to keep track of all of the <u>lines</u> and <u>fills</u> in your drawing. In particular, since SmartSketch automatically connects all of your lines and fills, it must do more work than other drawing applications in some situations. The benefit of this extra work is that SmartSketch can support powerful but easy-to-use tools like the Brush, Eraser, and Lasso. Also, the draw <u>Smooth command</u> in the View menu can produce a very high-quality display of your drawing, but takes extra processing.

Refer to the section <u>Working with Complex Drawings</u> for tips on how to help SmartSketch work more quickly.

## **Working with Complex Drawings**

**Reference Information** 

Just like any graphics application, working with very complex drawings in SmartSketch can become slow. Here are a few tips to help you avoid doing things that will make SmartSketch unnecessarily slow:

#### **Tips**

- 1. Set view to Outlines or Normal.
- 2. Segment your drawings into logical group objects.
- 3. Set the Brush Paint Bucket to Don't Close Gaps.

#### **Redrawing the Screen**

The Smooth and Smooth Text <u>Draw Mode</u> commands in the View menu tend to be much slower than Normal and Outlines. When editing your drawing, work with Normal or Outlines and only use the smooth options to preview your work.

If your drawing is extremely complex, you might try drawing it in several logical pieces and then assemble those pieces into your final drawing.

### **Connecting Lines**

Whenever SmartSketch needs to put lines or fills into the drawing layer, it must look at all of the lines to see where they intersect, and it must examine all of the fills to eliminate any portions that overlap. This typically happens when you deselect after dragging part of your drawing, or when you choose the Break Apart command.

Also, when beginning to drag lines or fills in your drawing, SmartSketch must temporarily float these above the drawing layer. This can take a few moments.

You can reduce the amount of work SmartSketch does when connecting lines by segmenting your drawing into objects with the Create Group command. Since SmartSketch does not connect the lines in separate objects, this can save a lot of work.

#### Closing Gaps when Filling with the Brush Paint Bucket

When filling an area with the <u>Brush Paint Bucket</u>, SmartSketch finds and closes any small gaps between the lines in your drawing. Since SmartSketch will only look for gaps in the visible portion of the window, you can speed up this process by zooming in on the specific portion of the drawing you want to fill. Also, you can close any gaps manually and use the Don't Close Gaps option of the Paint Bucket to keep SmartSketch from spending any time looking for gaps to close.

# Why the Strange Colors with Draw Smooth?

**Answers to Common Questions** 

- **Q:** Why do I get strange colors along the edges of objects when I use the Smooth <u>drawing mode?</u>
- **A:** Draw Smooth is designed to work best with video displays that support thousands (16-bit) or millions (24-bit) of colors. If your display is set to only 16 (4-bit) or 256 (8-bit) colors, Draw Smooth may not work well with some colors.

Note that even if your display only supports 16 or 256 colors, Draw Smooth will be able to smooth black lines, but colored lines may have speckled edges.

# Why Do Bitmaps Disappear?

- Q: Why do the bitmaps in pictures disappear when I bring them into SmartSketch?
- **A:** SmartSketch does not directly support bitmaps. If you want to work with bitmaps in SmartSketch, you must use a bitmap-editing application that supports <u>embedding objects</u>. See <u>Working with Bitmaps</u> for more information.

# Why Does Rotated Text Disappear?

- **Q:** Why does text disappear when I rotate it or break it apart?
- **A:** SmartSketch can only rotate and break apart text that uses outline fonts. If you use a bitmap font, it will disappear. Note that SmartSketch fully supports both the TrueType fonts that are standard with Microsoft Windows 3.1, and PostScript style fonts if you have Adobe Type Manager.

# Why are Objects Rough After Break Apart?

- **Q:** Why do the edges of text or objects look ragged or rough after using the <u>Break Apart command</u>?
- **A:** SmartSketch drawings are based on curves, while most imported graphics are based on polygons that make curves of many small line segments. The conversion of polygons to curves can introduce errors into your drawing. One way to minimize these errors is to enlarge an object with the <u>Scale command</u> before breaking it apart, then shrink it back down to the desired size after breaking it apart.

### **Unlock All Command**

Object Menu

The Unlock All command is used to make the locked objects in a drawing editable again. When you choose this command, all locked objects in the document are unlocked and selected.

Note that since it is not possible to select a locked object, there is no way to unlock just one of the locked objects in a drawing. If you want to unlock just one, a useful tip is to choose the Unlock All command, deselect the object(s) you want to unlock by Shift-clicking on it, then choose the Lock command so the still-selected objects will be locked again.

#### See Also

Lock command

### **Lock Command**

Object Menu

The Lock command is used to protect <u>objects</u> in the drawing from being modified. A locked object cannot be selected or changed. To lock and object, simply select the object and choose the Lock command.

The Lock command is unavailable if there are no objects selected. Note that if your want to lock part of the <u>drawing layer</u>, you must first use the <u>Create Group command</u>.

To unlock all of the locked objects use the <u>Unlock All command</u>.

### EasyArt Book

The EasyArt book floats above your drawings and provides a quick way to drag and drop individual images from SmartSketch's EasyArt library into your drawings.

Use the Open as EasyArt command or EasyArt Finder to open an EasyArt book.

#### **Dragging EasyArt**

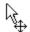

Once an EasyArt book is open, simply drag an object from the window into your drawing, or into another application that supports drag and drop. The mouse pointer will indicate with arrows in the lower right when it is over an object that can be dragged out of the window. Note that some elements in the window are simply decorative or informational and cannot be dragged out.

Many EasyArt books have multiple pages; to turn to another page, simply use the page tabs on the right edge of the window. Note that the EasyArt Finder will automatically turn to the appropriate page when it opens an EasyArt book.

#### Close Box

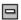

Click the close box to close the EasyArt book.

#### **Remove Color Button**

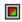

SmartSketch can automatically convert color EasyArt to black-and-white line art. Click the Color Button to toggle between black and white and color. When the EasyArt is displayed in color, any object dragged into the window will be created in color; however, if the EasyArt is displayed in black and white, it will automatically converted to black and white when it is dragged into your drawing.

Black-and-white EasyArt is useful when you want to want to print your final drawing to a black-and-white laser printer, or when you would like to colorize the EasyArt with your own custom colors. Note that you can convert color EasyArt to black and white with the <a href="Remove-color-command">Remove-color-command</a> after dragging it into your drawing.

### **Collapse Button**

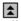

Click the collapse button to toggle the EasyArt book between its full size and displaying just the title bar. This is useful when you want to keep several EasyArt books open, but have limited screen space.

#### **Resizing the Book**

You can change the size of the EasyArt book just like any other window by dragging any edge.

#### See Also

EasyArt Finder
Open as EasyArt command
Creating EasyArt Books

# Why Can't I Edit EasyArt?

- **Q:** Why can't I change EasyArt that I dragged from the floating <u>EasyArt book</u>?
- **A:** By default, EasyArt you drag out of the EasyArt book is in a <u>group object</u>, so you can treat it as a single object and it will not accidentally become connected to the rest of your drawing. To edit it, either use the <u>Edit Object command</u> to edit the contents, or use the <u>Break Apart command</u> to merge the object into the <u>drawing layer</u>.

# Why Can't I Import A Bitmap?

- Q: Why can't I import a TIFF or other bitmap file into my drawing?
- **A:** SmartSketch is a drawing program and does not directly support bitmap images. To incorporate a bitmap into your drawing, you must use a paint application that supports embedding objects in other applications. The Paintbrush application that is included with Windows 3.1 is an example of this type of application. See Working with Bitmaps for more information.

# **Changing Multiple Styles**

- **Q:** How can I change the color and thickness of multiple lines in my drawing all at the same time?
- **A:** First, select all of the lines you want to change, then click on one of the selected lines with the <u>Ink Bottle</u> to change all of the selected lines.

# **Working with Bitmaps**

SmartSketch is a drawing application, and uses lines and curves to represent your drawing. This is very different from paint applications, which use bitmaps to store your drawings. In general, drawings in SmartSketch are easier to modify, take less system resources, and print at a higher resolution than bitmaps in a paint application. However, there are some situations where bitmaps are very useful. For example, you may want to include a scanned image in a SmartSketch drawing. Or you may want to convert a SmartSketch drawing to a bitmap to use as a wallpaper pattern.

SmartSketch supports bitmaps by working with the <u>Clipboard</u> and <u>embedded objects</u>. This means that to work with bitmaps in SmartSketch, you need a paint application that supports creating embedded objects, such as the Paintbrush application included with Windows.

#### Using a Bitmap in a SmartSketch Drawing

To incorporate a bitmap into your SmartSketch drawing:

- 1. Open the bitmap in your paint application.
- 2. Select and copy the portion you want to use with the Copy command.
- 3. Paste it into your SmartSketch drawing.

You should then have an embedded object that you can double-click on and edit in your paint application.

### Converting a SmartSketch Drawing to a Bitmap - Method 1

To save a SmartSketch drawing as a bitmap:

- 1. Open your SmartSketch drawing.
- 2. Select and copy the portion you want to use with the Copy command.
- 3. Paste it into a new document in your paint application.

Note that some older paint applications may not understand the standard picture format that SmartSketch places on the Clipboard. If step 3 does not work, try Method 2.

#### Converting a SmartSketch Drawing to a Bitmap - Method 2

If your paint application will not paste SmartSketch's picture, or if you want to generate a bitmap of the Smooth view of your drawing:

- 1. Arrange the SmartSketch window so that the your drawing appears in your window just like you want it to appear in the bitmap. You may want to use the <u>Toolbars</u> command to hide the toolbars.
- 2. Press Alt-Print Screen to copy a bitmap of the currently active window to the Clipboard.
- 3. Paste the bitmap into your paint application.
- 4. Use your paint application to erase the menu bar, window frame and scroll bars from the image.

# **Snap Command**

Tools Menu

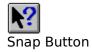

The snap command is used to enable or disable SmartSketch's automatic <u>snapping</u>. If the button is down and the command is checked, snapping is on. If the button is up and the menu is unchecked, snapping is off.

Turn on snapping if you want SmartSketch to help you perform actions such as drawing straight lines, connecting the end points of lines to nearby lines, and snapping to the grid.

Turn snapping off if this assistance gets in your way. Note that you can tell snapping is on if you see a small black circle when dragging or reshaping.

See <u>Snapping</u> for details.

### Kerning

Kerning is the amount of spacing between two letters. For high-quality typography, it is useful to have precise control over kerning. SmartSketch will automatically use any kerning information that is available in a font, and also allows you to manually control the kerning for special situations.

See <u>Controlling Letter Spacing</u> for more information.

# **Open as EasyArt Command**

<u>File Menu</u>

Use the Open as EasyArt command to open any SmartSketch drawing as a floating <u>EasyArt book</u>. This provides an easy way to quickly access reusable drawing components.

Note that it is often more convenient to open the EasyArt that is provided with SmartSketch by using the EasyArt Index command in the Help Menu.

#### See Also

**Creating EasyArt Books** 

### **Remove Color Command**

Tools Menu

Use the Remove Color command to convert the selected portion of the drawing to black-and-white line art. The Remove Color command will remove the color from the selected <u>lines</u> and <u>fills</u> as well as the selected <u>group objects</u>. This has the same effect as the Remove Color button in the <u>EasyArt Book</u>.

The Remove Color command works by changing any non-black fill to a white fill, and changing any non-white line to a black line. Black fills are left as black, and white lines are left as white.

# **Creating EasyArt Books**

You can easily create your own EasyArt books, which you can access from a floating <u>EasyArt book</u>. Any SmartSketch drawing can be opened in a floating window with the <u>Open as EasyArt command</u> but there are a few simple rules to follow if you want to easily drag pieces out of these windows. Remember, you cannot change a drawing when it is open in a EasyArt book; you must close the EasyArt book and open that drawing's file with the standard <u>Open command</u> to modify it.

### **Grouping Objects**

Only single <u>objects</u> can be dragged out of a EasyArt book, so you need to group your drawing into logical pieces that can be dragged out of the window.

#### Locking

If there are any objects that you do not want to be able to drag out of the EasyArt book, simply use the <u>Lock command</u> to lock them.

#### **Rulers and Page Tabs**

Since the rulers, page tabs and grid cannot be changed while a drawing is in a EasyArt book, remember to set these items how you want them before saving the file.

#### **Document Size**

Since the EasyArt book is always zoomed to show the entire document page, make sure your document tightly encloses all of the elements in your file so that the EasyArt book does not have excess white space. An easy way to do this is to use the Match Contents button in the Document command.

# **Printing Tips**

**Reference Information** 

Printing complex graphics can strain the capacity of any printer. Here are a few tips that may help if you have problems when printing:

### **Out of Memory**

There are several things to try if you get an out-of-memory or overflow error when printing a SmartSketch drawing.

- 1. Choose a lower Print Quality in the Print dialog box.
- 2. Increase the size of your margins in the <u>Print Setup dialog box</u> and print your drawing at smaller scale or on multiple sheets of paper.
- 3. Use less fonts in your drawing. Large numbers of different fonts on the same page can consume printer memory.
- 4. Study and experiment with the settings in the <u>Printer Options dialog box</u>. Access this dialog box through the Options button in the <u>Print Setup dialog box</u>. Try the Help button in the Options dialog box for information specific to your printer.
- 5. Buy more memory for your printer.

#### See Also

<u>HP LaserJet (PCL) and Compatible Printers</u> PostScript Printers

# **Creating Colors**

SmartSketch allows you to select any color with the custom color picker in the <u>Colors</u> <u>command</u>.

You create a color by adjusting its <u>hue</u>, <u>saturation</u>, and <u>luminosity</u>, or by specifying its red, green, and blue values.

#### **Picking a Color Graphically**

The large rainbow color box allows you to graphically specify the hue and saturation of a color to create. Drag with the mouse to move the plus symbol and pick a hue and saturation. Moving the mouse vertically changes the saturation, and moving horizontally changes the hue.

The luminosity bar allows you to graphically pick the brightness of a color. Drag in the bar to change the brightness of the color. The top always specifies white, and the bottom is always black.

### **Picking a Color Numerically**

You can enter values in the edit boxes to precisely specify a color.

#### The Color Box

The color box shows the color as it will appear on the screen. The solid color box shows the nearest solid color. <u>Double-click</u> this box to choose the closest solid color for the best-looking screen display.

### Hue

The position of a color along the color spectrum. For example, green is between yellow and blue.

### Saturation

The purity of a colors hue, moving from gray to the pure color.

**Luminosity**The brightness of a color on a scale from black to white.

### Grid

SmartSketch can optionally display and snap to a drawing grid to help you create precise drawings. This works much like drawing on graph paper. Use the <u>Document command</u> to change the grid settings.

### Clipboard

A temporary storage area for cut or copied graphics or text. You can paste the contents of the Clipboard into a SmartSketch document or into a file created in another application. The Clipboard retains the information until you cut or copy other graphics or text.

# **Ordering SmartSketch**

**Contents** 

If you find this trial version of SmartSketch useful, you can purchase the complete version of SmartSketch from your local retailer or direct from FutureWave Software.

# **Special Offer**

You can purchase SmartSketch 1.0 for Microsoft Windows directly from FutureWave Software for a special introductory price of \$79.95 through December 31, 1994. The regular list price is \$99.

To order by phone with your credit card, simply call 800-619-6193 or 619-637-6190. To order by mail or for pricing details, click <u>Order Form</u>.

# **Complete Version**

The complete version of SmartSketch includes everything this trial version contains plus:

Over 600 EasyArt images in 17 different books. See the <u>EasyArt Finder</u> for a detailed listing.

Eight on-screen lessons that teach you how to use SmartSketch and basic drawing techniques. See <u>Learning SmartSketch</u> for more information.

Automatically add a SmartSketch button to the Microsoft Word and Microsoft Excel toolbars for even better OLE 2.0 support.

A subscription to the FutureWave newsletter for information on product updates and tips on using SmartSketch.

Technical support direct from FutureWave.

No time limit. Use SmartSketch for as long as you like.

Printed Getting Started Guide.

Complete support for drawings created with this Trial Version.

# **SmartSketch Order Form**

To print this form, choose Print Topic from the File menu.

| to print this form, choose trint topi                                                   | c monn the rine     | mena.       |  |  |  |
|-----------------------------------------------------------------------------------------|---------------------|-------------|--|--|--|
| Address:                                                                                |                     |             |  |  |  |
| Name:                                                                                   |                     |             |  |  |  |
| Company:                                                                                |                     |             |  |  |  |
| Street:                                                                                 |                     |             |  |  |  |
| City:                                                                                   |                     |             |  |  |  |
| State:                                                                                  | Zip Code:           |             |  |  |  |
| Phone: ()                                                                               | _                   |             |  |  |  |
| Sales Information:                                                                      |                     |             |  |  |  |
| Product:                                                                                |                     | \$          |  |  |  |
| SmartSketch 1.0 Windows (thro SmartSketch 1.0 Windows (after                            |                     |             |  |  |  |
| Sales Tax:                                                                              |                     | \$          |  |  |  |
| San Diego County Residents (7% Other California Residents (7.25 Outside California (0%) |                     |             |  |  |  |
| Shipping Charge:                                                                        |                     | \$          |  |  |  |
| 2-Day Delivery                                                                          | \$ 8.00             |             |  |  |  |
| UPS Ground (about 1 week)<br>Canada (UPS Ground)                                        | \$ 5.00<br>\$ 11.00 |             |  |  |  |
| Overnight                                                                               | \$ 17.00            |             |  |  |  |
| Total                                                                                   |                     | \$          |  |  |  |
| Payment:                                                                                |                     |             |  |  |  |
| Payment Method: Check<br>Make check/money order payab                                   |                     | <del></del> |  |  |  |
| Credit Card Number:                                                                     |                     |             |  |  |  |
| Expiration Date: /                                                                      |                     |             |  |  |  |
| Signature:                                                                              |                     |             |  |  |  |
|                                                                                         |                     |             |  |  |  |
| To order, call 800-619-6193 or mail                                                     | this form with      | payment to: |  |  |  |
| FutureWave Software, Inc.                                                               |                     |             |  |  |  |
| 8305 Vickers St., #200<br>San Diego, CA 92111                                           |                     |             |  |  |  |
| Jan Diego, en Jerre                                                                     |                     |             |  |  |  |

### Handle

Handles are drawn as small rectangles or ovals on your drawing. They indicate a location where you can drag with the mouse to perform a special function such as rotating or scaling the selection.

# **Printing Text on an HP LaserJet**

- **Q:** Why does the text always print on top of the graphics in my drawing or not print at all with my HP LaserJet or compatible printer?
- **A:** By default, the HP LaserJet printer driver always print texts on top of any graphics on the page. This allows the printer to print large amounts of text more quickly. Also, text that is partially on the printer page may not print at all. For printing most drawings in SmartSketch, select the Print TrueType as Graphics option in the <u>Printer Options dialog</u>. See <u>Printing Tips</u> for more information.

### **Printer Options Dialog**

The Printer Options dialog box has custom options that are specific to a particular type of printer. Access the dialog box by pressing the Options button in the <u>Print Setup command</u>. Most users should not need to access this dialog box, but you should examine the settings in it if you are have difficulty printing from SmartSketch, or if you want to access a special feature of your printer.

# **Installing and Removing Components of SmartSketch**

Reference Information

Occasionally, you may want to modify your SmartSketch installation after you have installed SmartSketch. For example, if you did not install all of the EasyArt or lesson files, you can add them. You can free up space on you hard disk by removing EasyArt or lessons that you don't use, or you can to move SmartSketch to another hard drive or computer.

You can use the Print command in the File menu to print out these step-by-step instructions for easier reference.

### Adding EasyArt or Lessons

To add EasyArt or lesson files to SmartSketch that you did not initially install:

- 1. Run the Setup application on the original SmartSketch floppy disks.
- 2. Choose the Custom install option. If you specified a custom directory or drive location when you initially installed SmartSketch, be sure to specify the same location when adding components.
- 3. Select the components you wish to add to your installation and install them.

### Removing EasyArt or Lessons

To remove EasyArt or lesson files that you do not use:

- 1. Run the File Manager.
- 2. Find the directory that contains the SmartSketch application. This will normally be C:\
  SKETCH unless you specified a custom location when you installed SmartSketch. If you are not sure where it is, search for SKETCH.EXE.
- 3. To remove EasyArt, simply delete any of the .SSK files in the \SKETCH\EASYART directory.
- 4. To remove lessons, delete any of the .SSK files in the \SKETCH\LESSONS directory. Note that by default SmartSketch marks these files as read-only so that you cannot accidentally modify them. Simply answer yes when the File Manager asks if you really want to delete them.

#### Removing SmartSketch

To remove SmartSketch from your computer completely:

- 1. Delete the entire \SKETCH directory. Be sure to save any of your drawings that might be in the \SKETCH\DRAWINGS directory.
- 2. Delete the SKETCH.INI and SKETCH.CLR files in the WINDOWS directory.
- 3. Choose the Run command under the File menu in the Program Manager and enter REGEDIT to run the Registration Info Editor.
- 4. Search for SmartSketch Drawing in the list of file types and use the Delete command in the File menu to delete it.

Note that SmartSketch may also add files that support OLE 2.0 and the 3-D dialog look to your \WINDOWS\SYSTEM directory, but it is not safe to delete them since other applications on your computer may depend upon them.

#### Moving SmartSketch to Another Computer or Directory

The safest way to move SmartSketch to another computer or to another hard drive on your computer is to remove it (as described above in Removing SmartSketch) and then run the SmartSketch Setup application to reinstall it from the original disks.

# **SmartSketch Trial Version Help Contents**

To learn how to use Help, press F1.

### **About the Trial Version**

Sharing and using the SmartSketch trial version.

### **Ordering SmartSketch**

Information on how to order the complete version of SmartSketch.

### **Getting Help in SmartSketch**

Hints about the organization of SmartSketch's on-line help.

### **Learning SmartSketch**

A list of lessons that will teach you how to get the most out of SmartSketch.

### **Reference Information**

Information about SmartSketch's tools and menus.

#### **EasyArt Finder**

An index into SmartSketch's extensive EasyArt library.

#### **Quick Tips**

Helpful techniques that make drawing in SmartSketch easier.

### **Technical Support**

Support options to help you get the most from SmartSketch.

# Why Doesn't My Document Size Change?

**Answers to Common Questions** 

- **Q:** Why doesn't the size of my document change when I change the margins, orientation, or paper size with the <u>Print Setup command</u>?
- **A:** SmartSketch keeps track of the dimensions of your drawing independently from the printable area of the printer. This prevents your drawing from being modified when you switch printers, and lets you to create drawings that are larger than your printer paper and print on multiple sheets of paper.

If you would like the size of your drawing to exactly match the printable area on your printer, simply press the Match Printer button in the <u>Document command</u>; SmartSketch will calculate the proper document size for you.

# **PostScript Printers**

**Printing Tips** 

If you get a limit check or overflow error on your PostScript printer, it may be because one of the filled areas in your drawing is too complex. This is more common with older PostScript Level 1 printers. There are two solutions to this problem: You can try checking the Disable PostScript option in the Print Setup dialog box. This should solve a limit check problem, but can make printing extremely slow. Alternatively, you can simplify your drawing. These errors are typically a result of a single large area of color with complex borders. You can simplify this by dividing a single complex area into several simpler areas.

For information on generating color separations and other PostScript issues, see <u>Working</u> with EPS Files.

# **HP LaserJet (PCL) and Compatible Printers**

**Printing Tips** 

For most SmartSketch documents, it makes sense to select Print TrueType as Graphics in the <u>Printer Options dialog box</u>. This should solve any problems that you have with text printing on top of your graphics. It also may reduce the amount of printer memory needed to print documents with many different fonts in them.

Text that is partly off the printer page may not print unless you select Print TrueType as Graphics. This is particularly important if you are printing a large drawing <u>tiled</u> onto multiple pages.

If you use an HP LaserJet III or 4, be sure to use the latest version of the printer driver from Microsoft or Hewlett-Packard. The latest versions, as of this writing, are version 31.1.89 for LaserJet III and version 31.1.35 for the LaserJet 4.

If you receive Error 21 (Print Overrun) messages when you print to an HP LaserJet 4 printer, try these workarounds:

- 1. Use the Windows Control Panel to verify that you are using the 31.1.35 printer driver or later. Updates to the LaserJet 4 driver can be obtained in the CompuServe (HPPERI forum) or through HP.
- 2. Set the correct amount of printer memory in the Control Panel. This should match what you actually have on your printer. Please refer to the printer documentation for information on how much memory you need.
- 3. Set the graphics mode to Raster rather than HP-GL/2. Although the HP-GL/2 mode is faster, often you can print more complicated pages using the Raster mode.
- 4. Try using the Page Protect feature for the paper size you're using. Please refer to the documentation that came with your printer for additional information on the Page Protect feature.
- 5. Try printing at 300 dpi rather than 600 dpi.
- 6. If none of the above options help, install the HP LaserJet III driver in addition to the HP LaserJet 4 driver. Use the HP LaserJet III driver to print at 300 dpi to the HP LaserJet 4 printer.

# **Quick Tips**

**Contents** 

Here are some useful tips for working with SmartSketch:

- 1) Review the <u>Basic Drawing Concepts</u> section for a better understanding of fundamental drawing concepts in SmartSketch. Important concepts include: the difference between lines and fills, the automatic connection of lines when they touch, the difference between the drawing and object layers, selecting, and zooming.
- 2) Use the arrow keys to <u>nudge</u> the selection by small amounts.
- 3) Use the keyboard to quickly switch tools.
- **4)** Use the <u>Paint Bucket</u> to fill enclosed areas and change the colors of fills. Use the <u>Ink</u> <u>Bottle</u> to change the color and style of lines.
- **5)** Refer to <u>Using SmartSketch with Other Applications</u> for information in using your SmartSketch drawings in other applications.
- **6)** Use the <u>Smooth</u> and <u>Straighten</u> commands when reshaping for precise control over curves.
- **7)** Double-clicking with <u>Arrow tool</u> is a useful shortcut for selected parts of your drawing and for activating objects for editing.

### **About the Trial Version**

**Contents** 

This trial version of SmartSketch is designed to provide an economical way for you to try SmartSketch before purchasing the complete SmartSketch. You may use the trial version of SmartSketch for a maximum of 30 days. If you wish to continue using SmartSketch after this period, you need to purchase the complete version from FutureWave Software, or your local retailer.

Refer to <u>Ordering SmartSketch</u> for details on ordering the complete version of SmartSketch. This trial version may be downloaded from an on-line service, purchased from FutureWave or shared between friends.